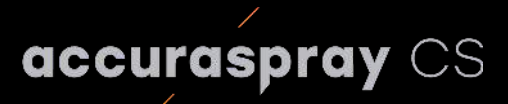

## User manual

In-line cold spray sensor

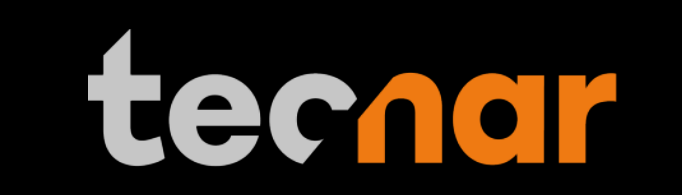

our sensors, your productivity.

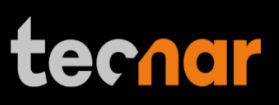

### **NOTICES**

© 2022 Tecnar Automation Ltd.

No part of this manual may be reproduced in any form or by any means (including electronic storage and retrieval or translation into a foreign language) without prior agreement and written consent from Tecnar Automation Ltd.

### **MANUAL PART**

40101-00075-00 Revision A

The material contained in this document is provided "as is" and is subject to change without notice in future editions.

Revision: November 17th, 2022

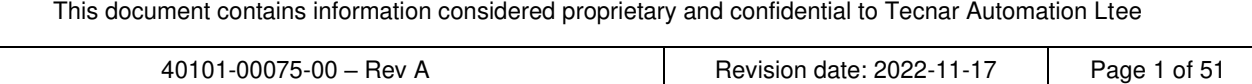

## **Table of Content**

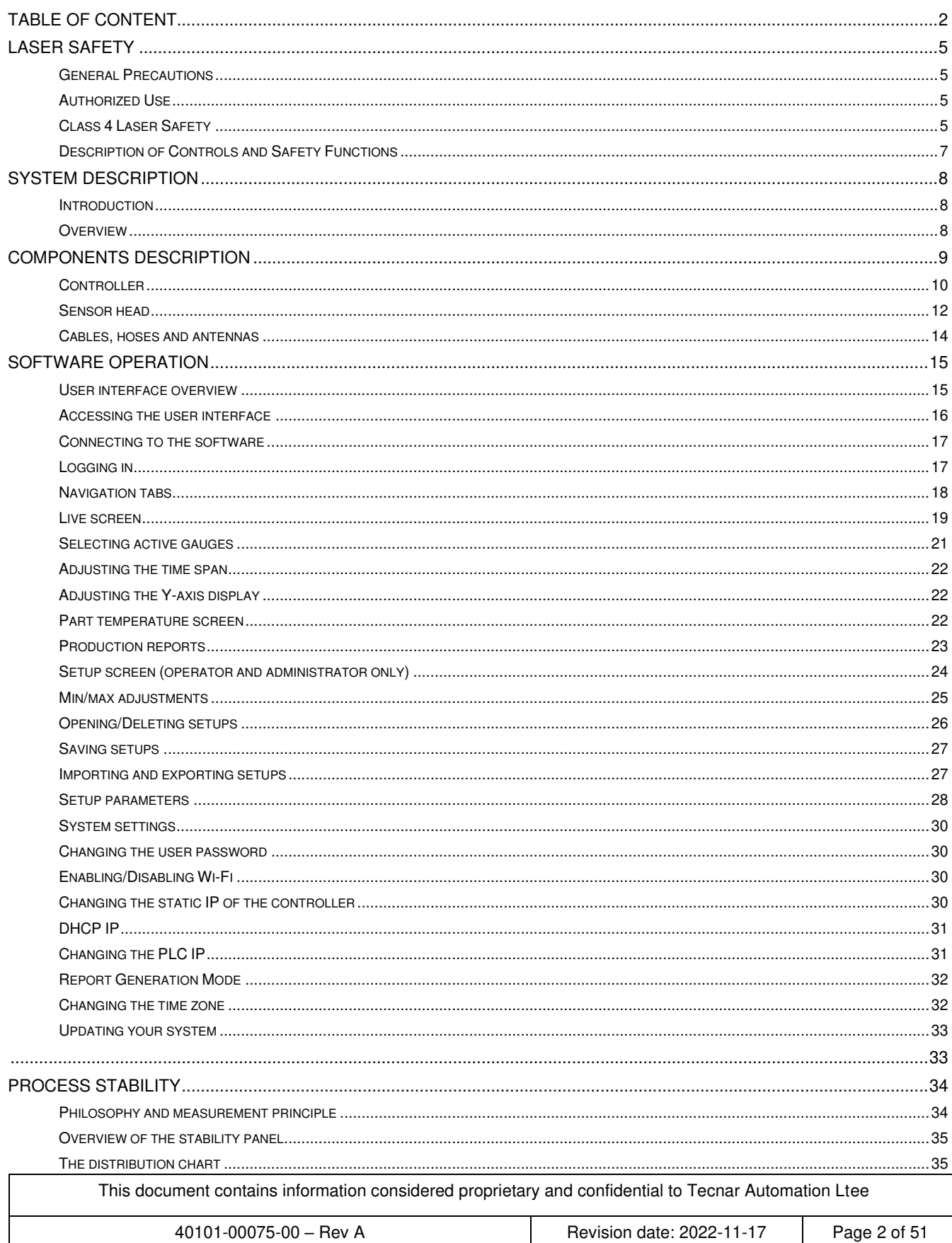

## User Manual Accuraspray CS

# tecnar

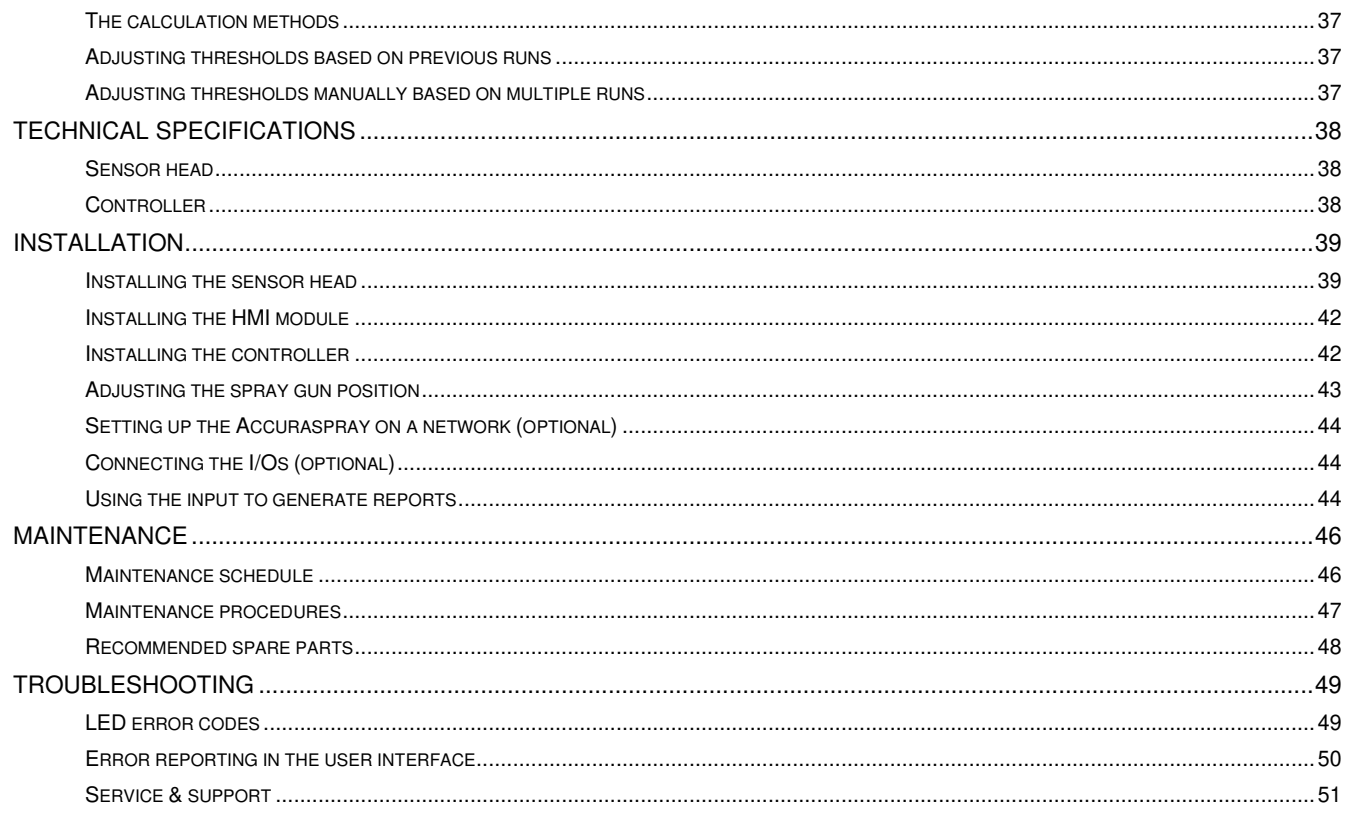

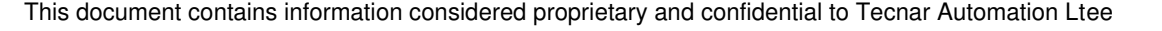

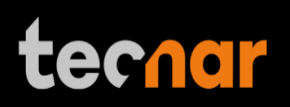

## **TABLE OF FIGURES**

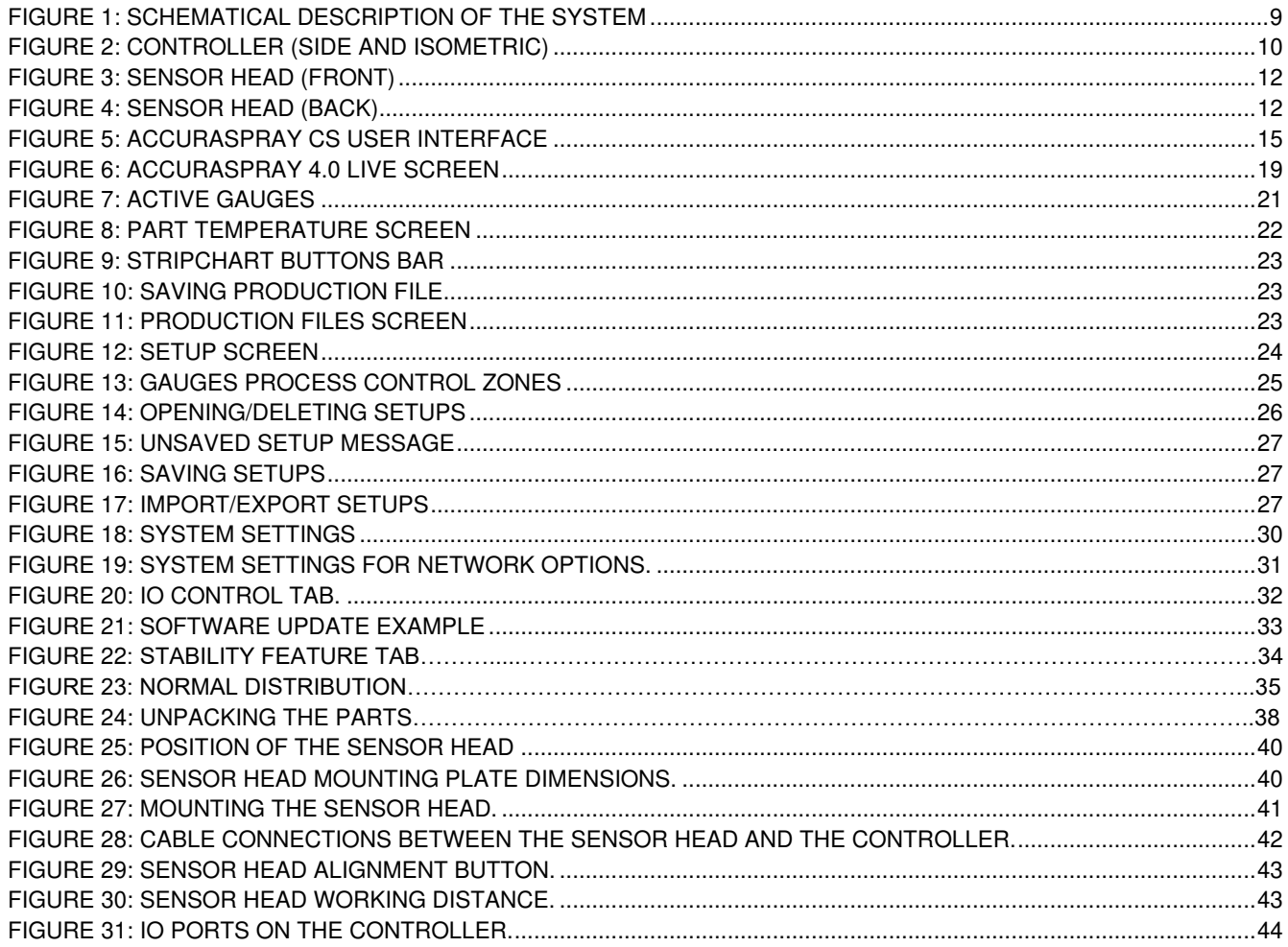

This document contains information considered proprietary and confidential to Tecnar Automation Ltee

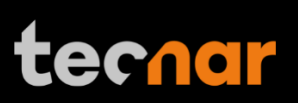

## **Laser Safety**

The following precautions should be observed at all times while operating the Accuraspray CS. Tecnar Automation Ltd. assumes no liability whatsoever for a user's failure to comply with these precautions or the warnings throughout this manual.

#### **General Precautions**

To protect your Accuraspray CS from damage, you must:

- Connect it to an unloaded, properly grounded power line (50–60 Hz., 100- 240VAC, 1.5 A).
- We also recommend using an additional power line filter to filter out any power surges or bursts.
- Use it at an ambient temperature between 4 and 45 °C.

• ALWAYS supply 30 LPM (2CFM) of cooling/cleaning air at 1.7–2.7 bar (25–40 psi) to the sensor head while the unit is powered on.

• Use only original spare parts.

All Accuraspray CS users should read this user manual, take the web-based introduction and training sessions, and contact Tecnar at [service@tecnar.com](mailto:service@tecnar.com) with any further questions. We also recommend that a copy of the user manual should always be kept near the equipment.

#### **Authorized Use**

The Accuraspray CS is intended for use solely for cold spray process monitoring and control. Any other use is regarded as unauthorized.

The Accuraspray CS has been designed and manufactured according to state-of-the-art technology and recognized safety regulations. However, unauthorized use can result in danger to the operator or third parties' body or even life and/or in damage to the product itself or other machinery.

#### **Class 4 Laser Safety**

The Accuraspray CS emits Class 4 laser radiation during operation.

Class 4 laser radiation hazards are defined as follows:

"Laser products for which intrabeam viewing and skin exposure is hazardous and for which the viewing of diffuse reflections may be hazardous. These lasers also often represent a fire hazard."

The Accuraspray CS contains two class 4 laser diodes with the emission overlapping at the point of measurement.

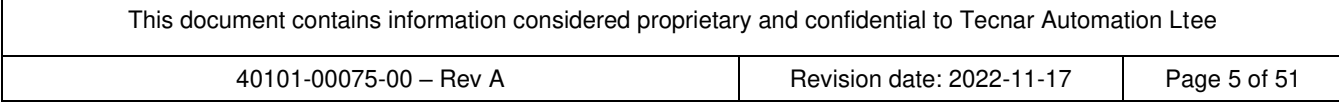

#### **Total laser emission:**

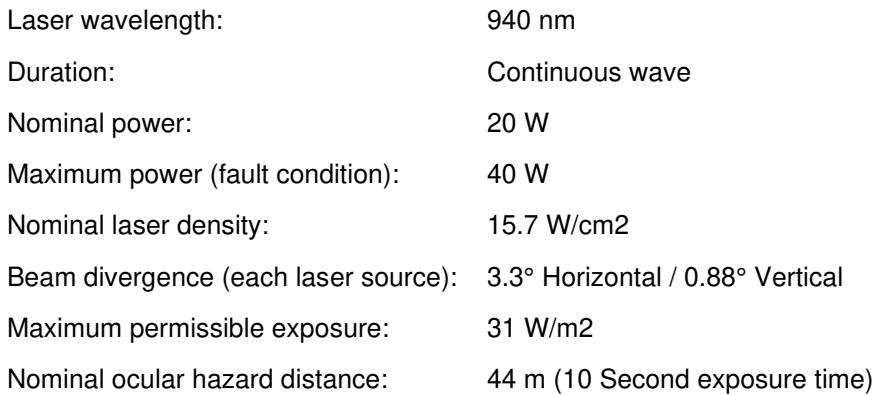

#### **Radiation Pattern:**

Both laser sources start near circular and become more elliptical the further away from the source they are. Beam dimensions at window: 7.3mm horizontal by 6.8mm vertical. Beam dimensions 200mm from the output: 18mm horizontal by 9mm vertical.

#### **Eye protection:**

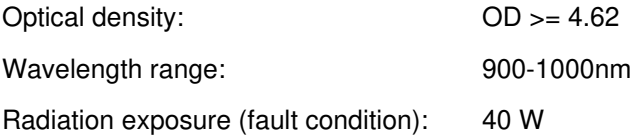

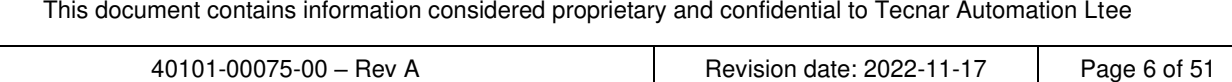

#### **Description of Controls and Safety Functions**

#### 1**. Key Control:**

The HMI Remote has a key switch which controls laser emission. When the key is removed laser emission is disabled. The key must be inserted and turned to the ON position to be able to arm the lasers.

Note turning the key to the ON position does not automatically restart laser emissions, a manual start is required.

#### **2. Remote Interlock Connector:**

The controller has a two-channel remote interlock circuit. When the contacts are open-circuited, laser emission is disabled. Both channels must be closed to be able to arm the lasers.

Note closing the contacts does not automatically restart laser emissions, a manual start is required.

It is recommended to use the interlock to control access to the laser environment. For example, an interlock on the access door to the laser hazard area.

#### **3. Sensor Head Beam Stop:**

On the sensor head, a safety switch is provided. When the switch is turned to the vertical OFF position laser emission is disabled. The switch must be turned to the vertical ON position to be able to arm the lasers.

Note turning the switch to the ON position does not automatically restart laser emissions, a manual start is required.

#### **4. Manual Start and Stop Controls**

The HMI Remote has two buttons to start and stop laser emission. If all the safety devices are clear to allow laser emission, pressing the green button will start laser emission, and pressing the red button will stop laser emission.

The green button must be pressed to restart laser emission after any safety device has stopped emission or after mains power to the controller has been lost.

#### **5. Laser emission warning**

The sensor head and the HMI Remote are both equipped with redundant indicator lights to indicate that the laser is armed, and emission is possible. The lights remain on as long as the power to the laser is not completely discharged, even if laser emission has stopped.

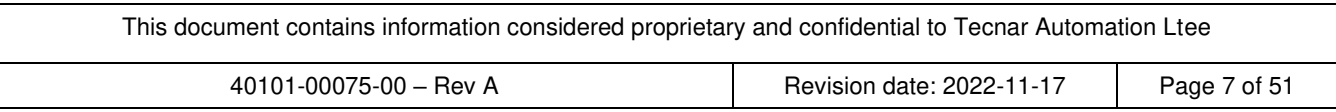

## **System Description**

### **Introduction**

The present document gives a complete description and principle of operation of the Accuraspray CS sensor as well as a description of its components.

#### **Overview**

The main purpose of the Accuraspray CS is to ensure consistent, high-quality coatings by monitoring the in-flight particles and plume properties before each spray run. This ensures that the spray properties are within predetermined acceptance ranges for ideal coating and performance.

To help detect potential issues such as partial clogging of the nozzle or in the powder injection system, and instability of the powder feeder before the coating process, the Accuraspray CS monitors:

- Inflight particle velocity
- Relative powder feed rate
- Process Stability
- Standard deviation of all measurements
- Substrate temperature (optional)

The Accuraspray CS can also be used to:

- Develop and optimize spray parameters
- Transfer parameters from one booth to another (anywhere in the world)
- Transfer parameters from one spray gun to another
- Extend the useful lifespan of hardware
- Significantly reduce the number of test coupons
- Troubleshoot day-to-day issues

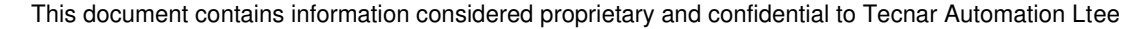

# tec<u>nar</u>

## **Components Description**

The Accuraspray CS system includes the following elements:

- 1. Controller
- 2. HMI unit
- 3. Sensor head
- 4. Air filter and hoses
- 5. Substrate pyrometer and its support bracket (optional)
- 6. Communication cable, laser power cable and safety switch cable

Each element is described in detail on the following pages.

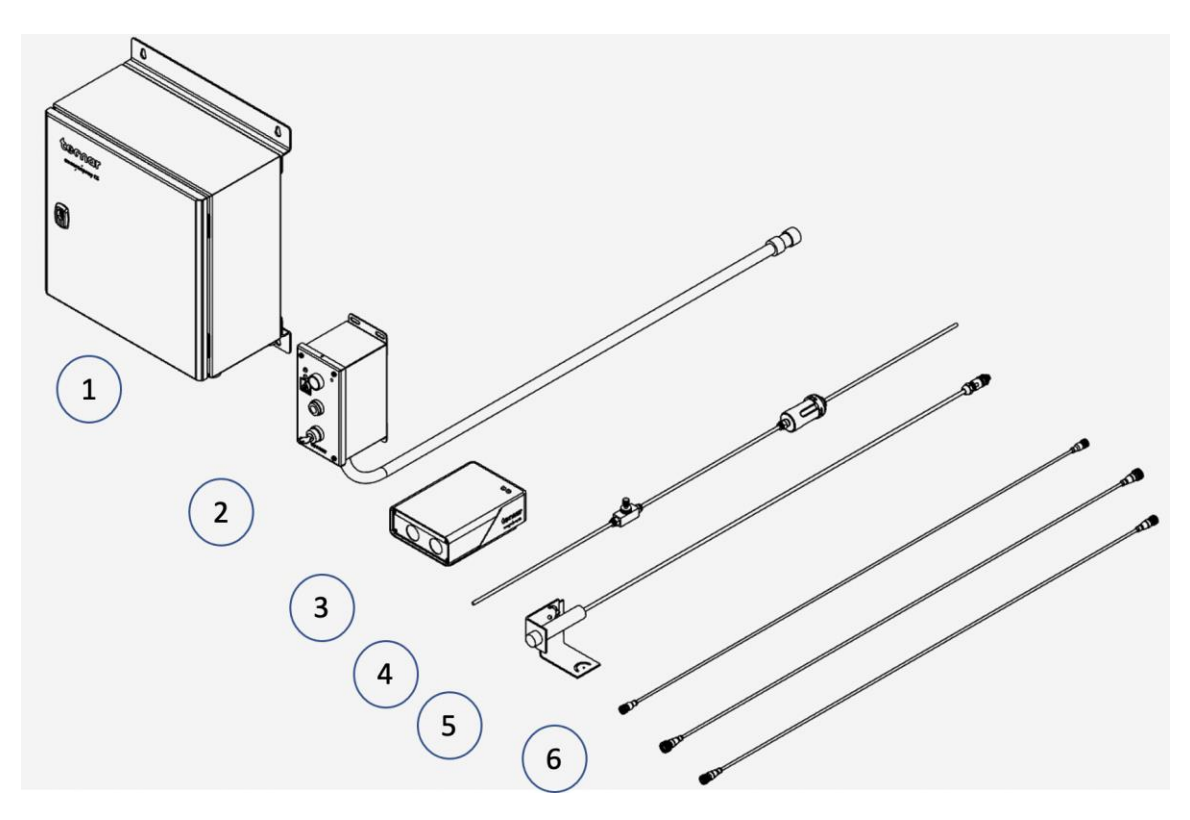

FIGURE 1: SCHEMATICAL DESCRIPTION OF THE SYSTEM

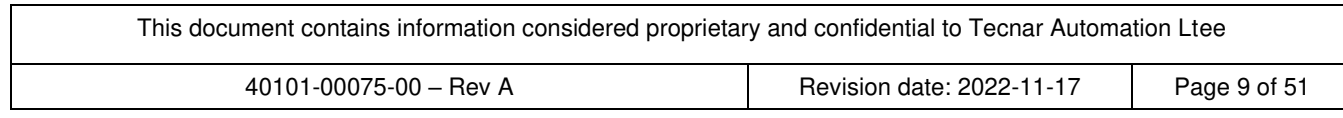

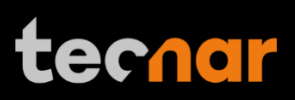

### **Controller**

The controller must be kept in a ventilated area to reduce the risk of overheating.

The controller receives readings from the sensor head. It processes the data and broadcasts the results to the user interface(s).

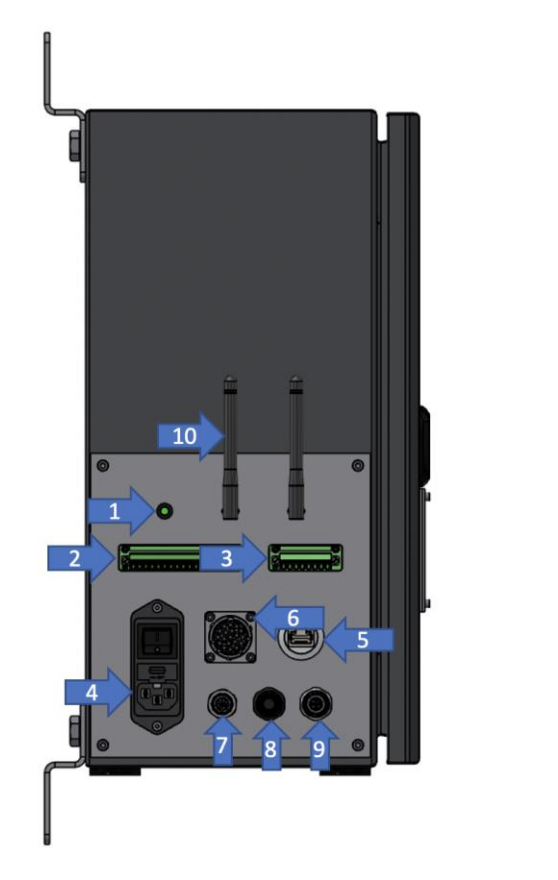

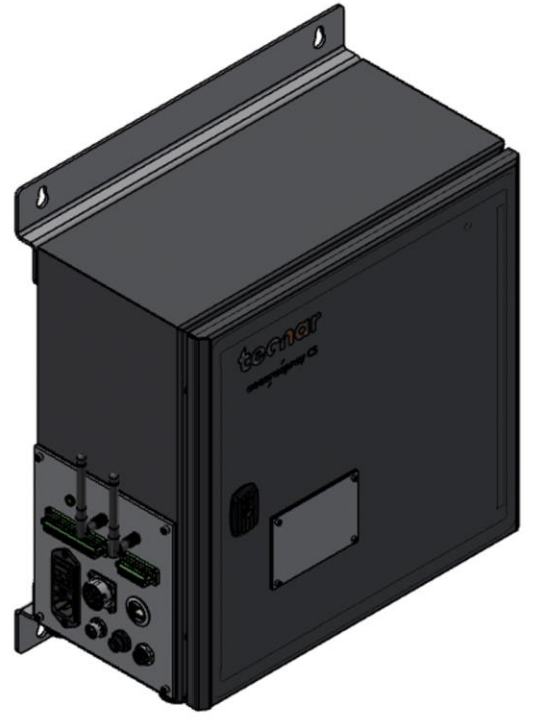

FIGURE 2: CONTROLLER (SIDE AND ISOMETRIC)

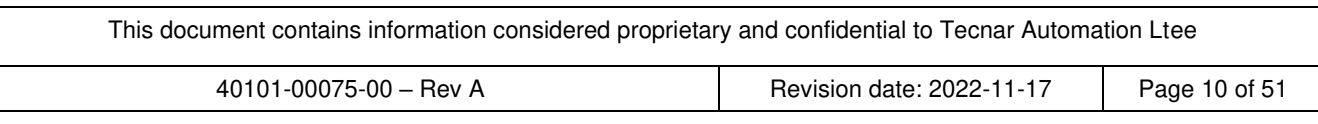

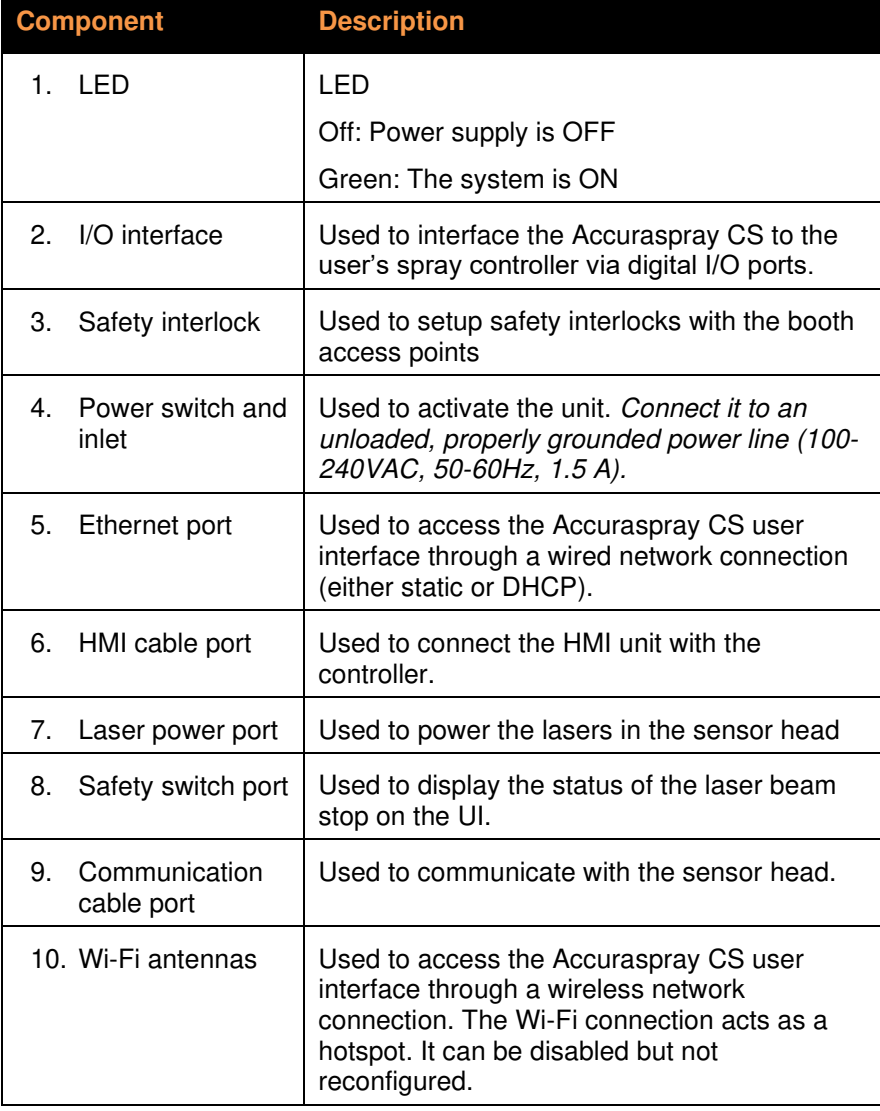

This document contains information considered proprietary and confidential to Tecnar Automation Ltee

### **Sensor head**

The sensor head measures the following particles and spray plume properties:

- Particle's velocity
- Relative feed rate
- Process Stability

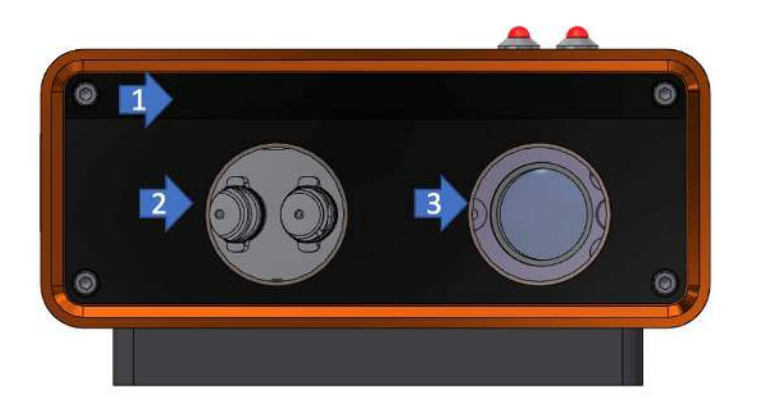

FIGURE 3: SENSOR HEAD (FRONT)

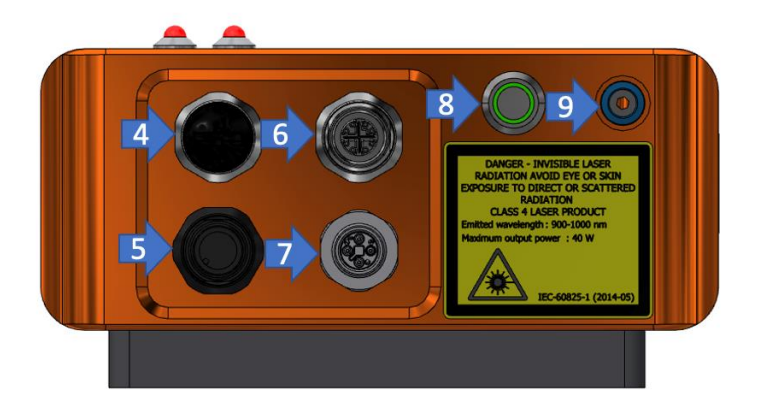

FIGURE 4: SENSOR HEAD (BACK)

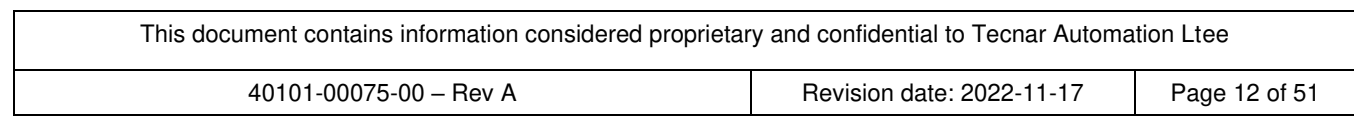

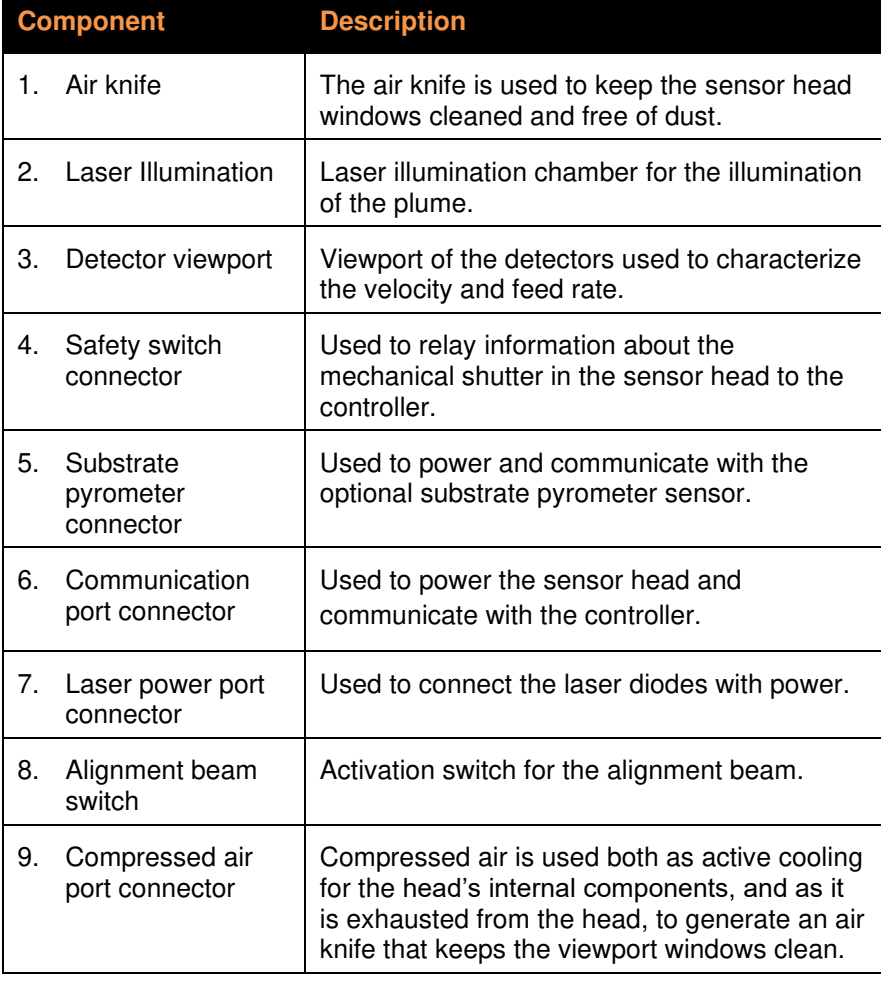

This document contains information considered proprietary and confidential to Tecnar Automation Ltee

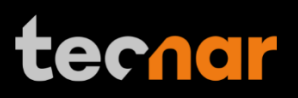

#### **Cables, hoses and antennas**

The Accuraspray CS is delivered with several cables, hoses, and antennas, which are described in the following table.

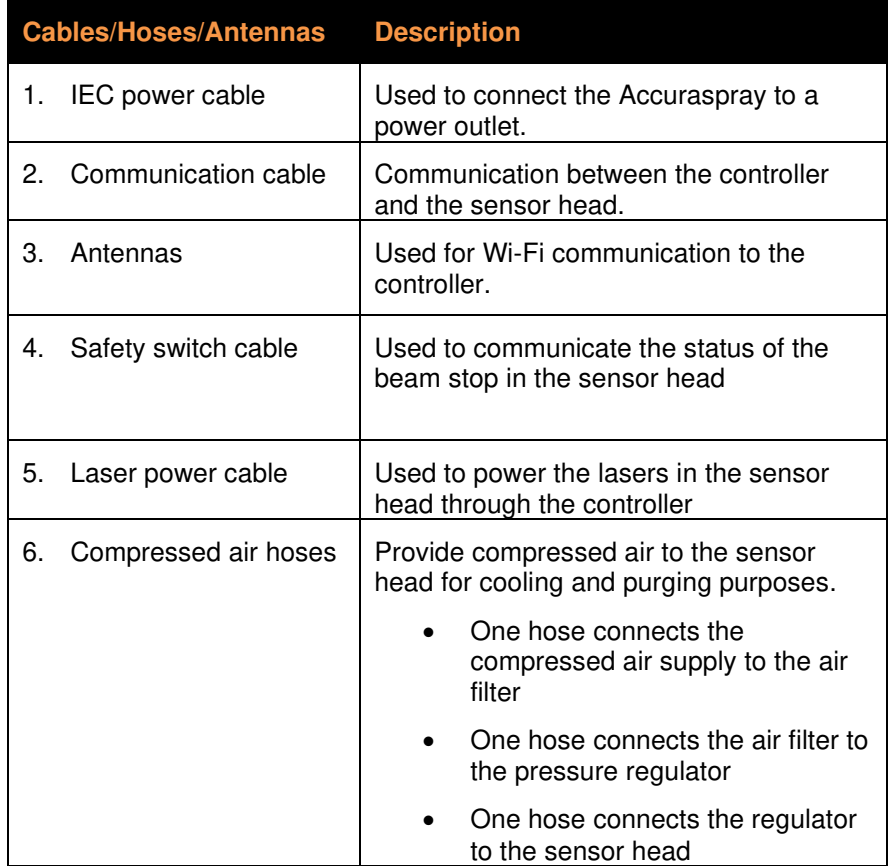

This document contains information considered proprietary and confidential to Tecnar Automation Ltee

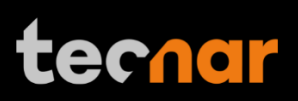

## **Software Operation**

#### **User interface overview**

 The Accuraspray CS user interface is accessible through a web browser, but it is not actually hosted on the internet. It is streamed from the Accuraspray CS controller. Tecnar recommends using Google Chrome or Microsoft Edge (chromium based) browsers.

Any modern computer with at least 4GB of RAM should be sufficient to run the user interface smoothly. Connect the PC to the controller via an Ethernet cable or through the built-in Wi-Fi.

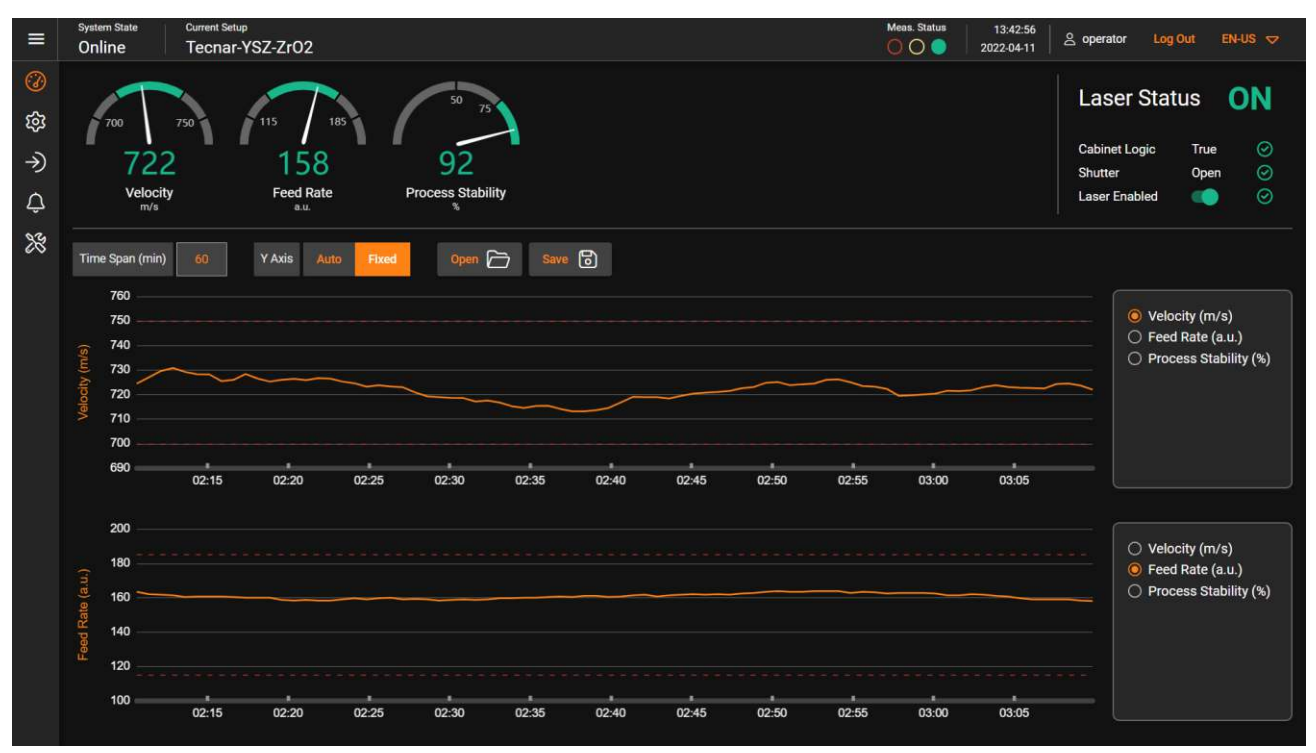

FIGURE 5: ACCURASPRAY CS USER INTERFACE

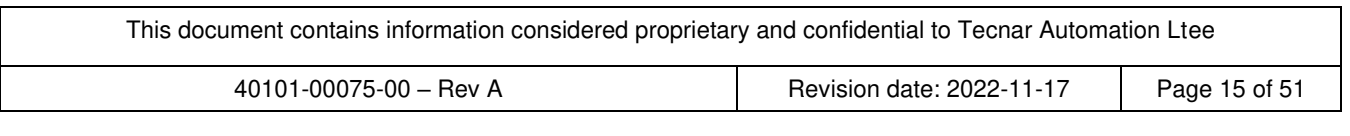

# ecnar:

### **Accessing the user interface**

To connect to the UI through the Wi-Fi use the following steps:

- 1. Open the Wi-Fi menu on your computer or tablet
- 2. Look for "Accura CS serial number".
- 3. The password to access the Wi-Fi is "accura.wifi".
- 4. Follow the procedure in the section "Modifying Windows "hosts" file" of the "40107-00047" document.

To connect to the UI through static IP use the following steps:

- 1. Connect the Accuraspray controller directly to your PC with an Ethernet cable.
- 2. Click on the Windows icon, type "View Network Connections".
- 3. In the connection window, identify the connection connected to the Accuraspray.
- 4. Right-click on the connection and click "properties".
- 5. Double-click on "Internet Protocol Version 4 (TCP/IPv4).
- 6. Click on "Use the following IP address".
- 7. Enter the following:

IP address: 192.168.101.254

Subnet mask: 255.255.255.0

Default gateway: (leave blank)

- 7. Follow the procedure in the section "Modifying Windows "hosts" file" of the "40107-00047" document.
- 8. You are now ready to connect to the software, please refer to the section "Connecting to the software".

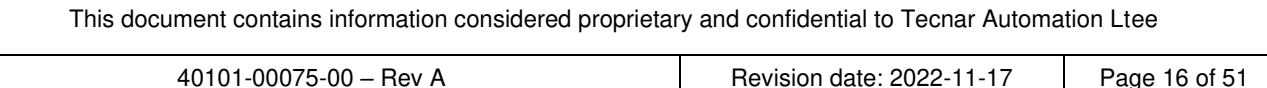

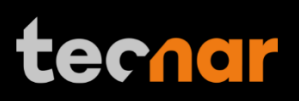

#### **Connecting to the software**

To connect to the software, use the following steps:

- 1. Open your browser
- 2. Enter the URL: http://accuracs-00000000/ to connect to the Accuraspray CS user interface. Replace the zeros with the serial number of the unit you are trying to reach. The serial number is composed of 8 digits which can be found in the Wi-Fi network name or under the controller.

#### **Logging in**

The Accuraspray CS user interface interface allows multiple, simultaneous users (up to 5). For instance:

- One user or "the operator" can be using the system for measurement (will need to "take control" as covered in subsequent sections).
- Another user can be "watching" the "operator" from the engineering office via the network or wireless.
- Another user can be viewing saved files from previous runs in the QC department.

When accessing the Accuraspray CS interface, users that are not logged in are in viewer mode and can only visualize the sensor's readings from the live screen or the strip charts screen.

To make changes to the setup and record sequences it is necessary to log in by clicking the designated icon. Users can log in either as operator or administrator.

- Operators (**username: operator**) can change (load) the setup used by the sensor and record measurement sequences. Operators cannot modify setups. The default password for operators is: **accura.operator**
- Administrators (**username: admin**) have the same rights as the operators and can also create, modify, and delete setups. The default password for administrator is: **accura.admin**

Users' passwords can be changed in the settings tab.

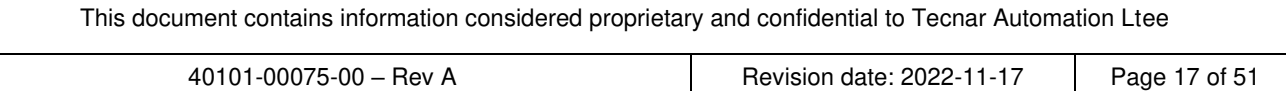

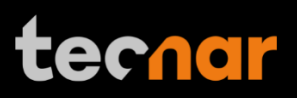

### **Navigation tabs**

The navigation icons are displayed on the he left of the Accuraspray CS user interface to access the different tabs. The following table describes those icons.

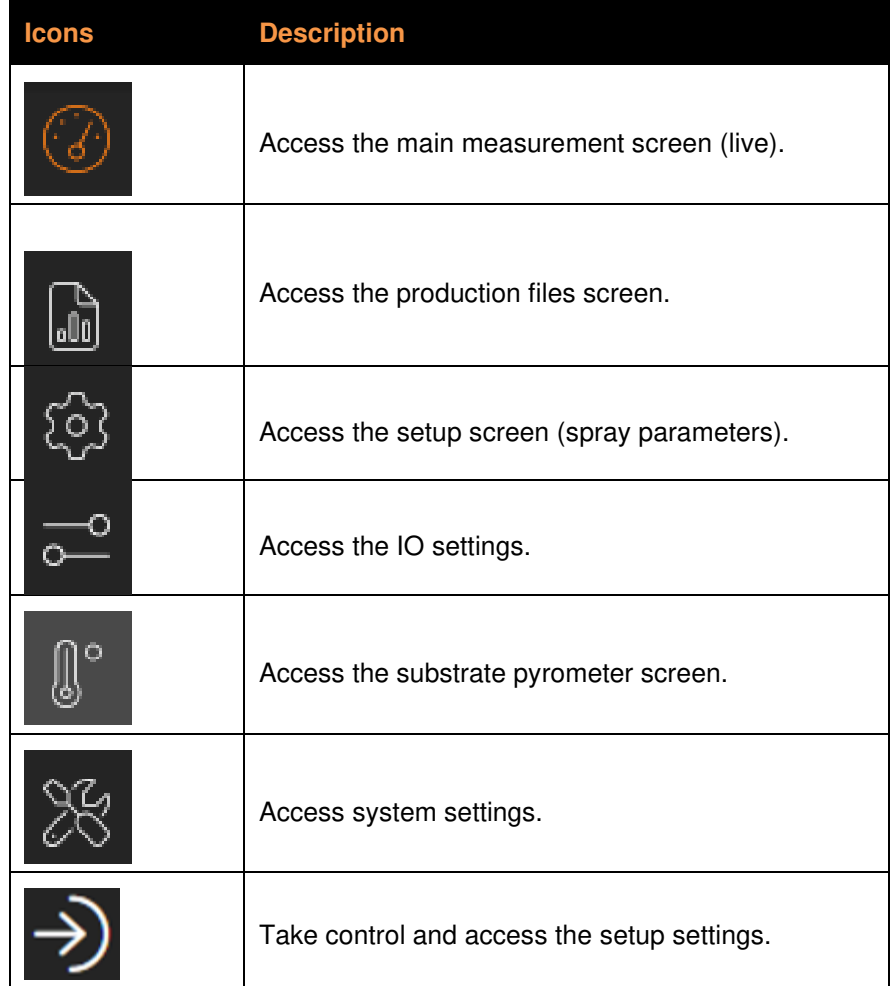

This document contains information considered proprietary and confidential to Tecnar Automation Ltee

#### **Live screen**

The live screen displays in real time all measurements taken by the Accuraspray CS.

The measurements are displayed at the top of the screen.

Color codes indicate whether the measurements are within the acceptance range as defined in the setup by the process engineer. A measurement fully within the acceptance range is shown in green, a measurement just barely within the acceptance range is shown in yellow, and a measurement outside the acceptance range is shown in red. Corrective actions should be taken to ensure that all measurements are within the acceptance range and displayed in green.

In the middle of the screen, you will find two graphs, each displaying one type of measurement. It is possible to select which measurement to display from the table located to the right of the graphs .

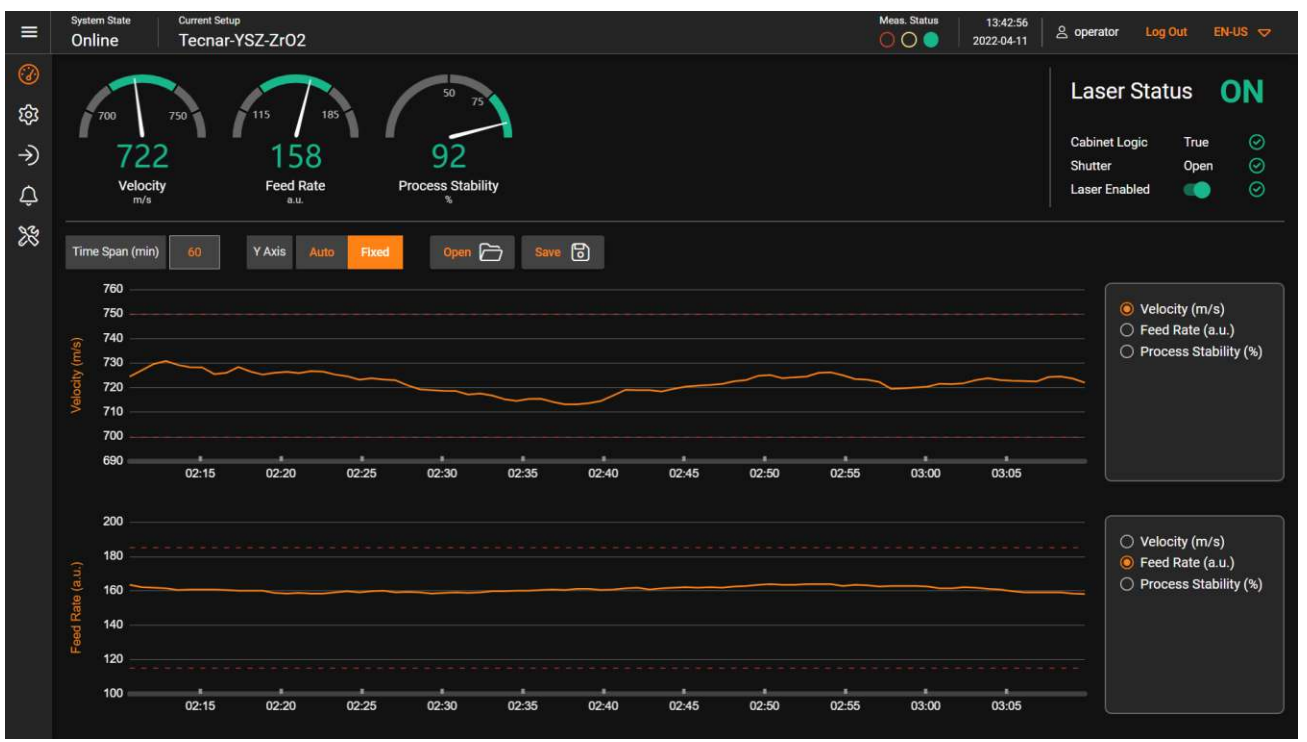

FIGURE 6: ACCURASPRAY 4.0 LIVE SCREEN

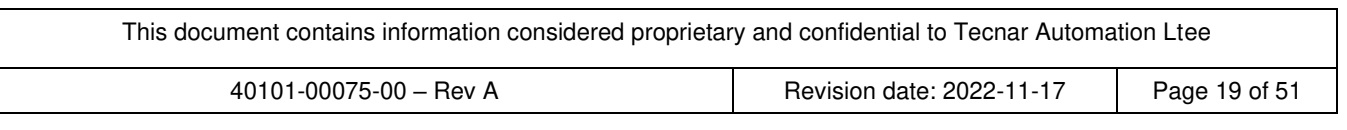

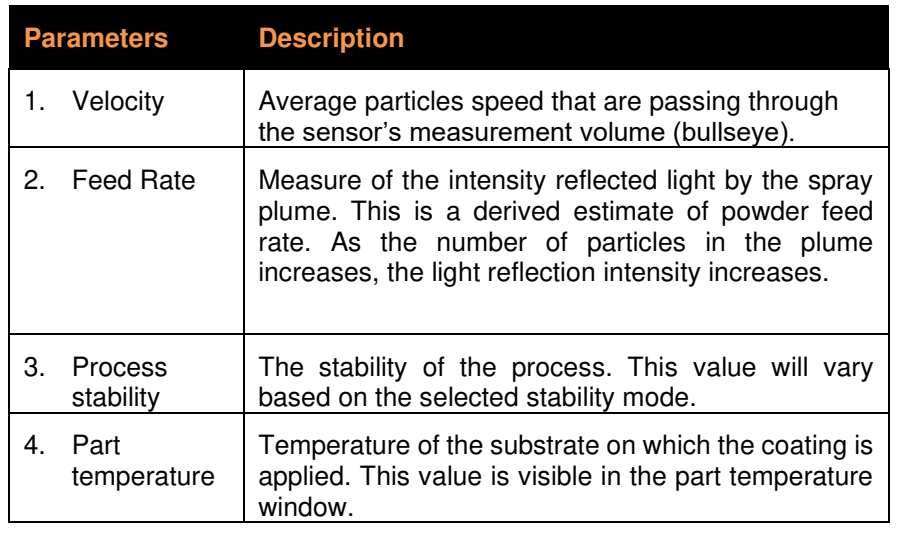

The different measurements provided by the Accuraspray CS are described in detail in the table below.

This document contains information considered proprietary and confidential to Tecnar Automation Ltee

# techar

### **Selecting active gauges**

It is possible to select active gauges for the measurement status. Inactive gauges will NOT be considered for the measurement status (output state). In some cases, you may want to focus on certain measurements, since other measurements may be less relevant to you based on your process and application. In that case, "uncheck" the gauges that you wish to deactivate. Inactive gauges will not show up in the live screen, nor the strip charts tab. However, the data for these measurements will still appear in the .pdf and .csv when you save a production report.

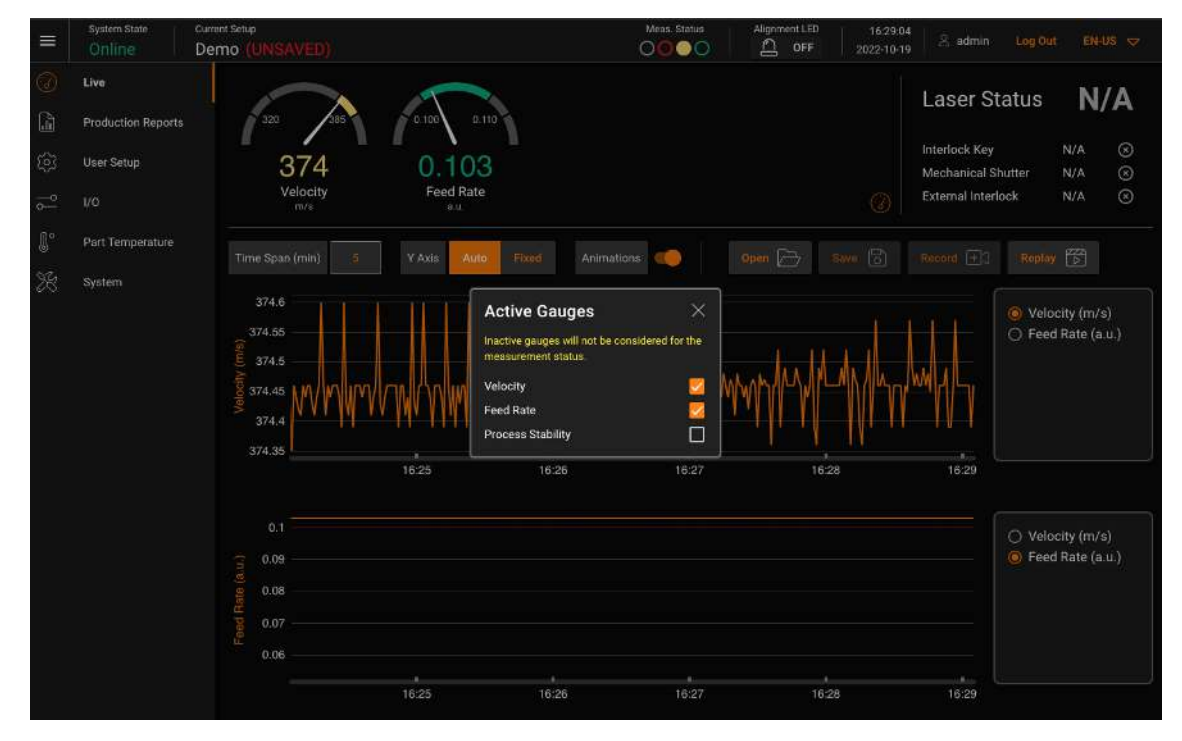

#### FIGURE 7: ACTIVE GAUGES

Clicking on the gauge button will spawn the "Active Gauges" menu. This button is also duplicated in the settings tab along with the other spray parameters.

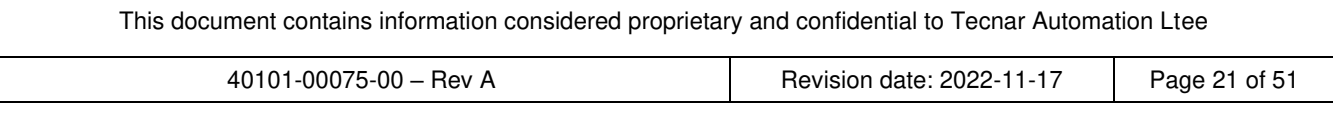

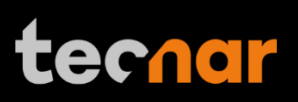

### **Adjusting the time span**

The time duration displayed on the strip charts can be adjusted using the number input at the top left of the page. The charts can display up to 24 hours of measurements. The default value is 5 minutes. The minimum time span is 0.5 minute (30 seconds), and the maximum is 24 hours (1440 minutes).

The last 24 hours are stored in the database and can be recalled at any time.

#### **Adjusting the Y-axis display**

The range of the strip charts Y-axis can be adjusted in two ways:

- Fixed: sets the Y-axis limits (min and max values) according to the acceptance ranges as defined in the setup.
- Auto: sets the Y-axis limits (min and max values) according to the full scale of the values captured by the sensor.

#### **Part temperature screen**

The part temperature, also known as the substrate temperature, has been moved from the live screen to its own separate tab. The reason for this is mainly because the part temperature cannot be measured at the same time as the process itself. The process must be qualified when not spraying the part.

When you change the min/max settings in this tab, make sure to go back to the settings tab and save your changes.

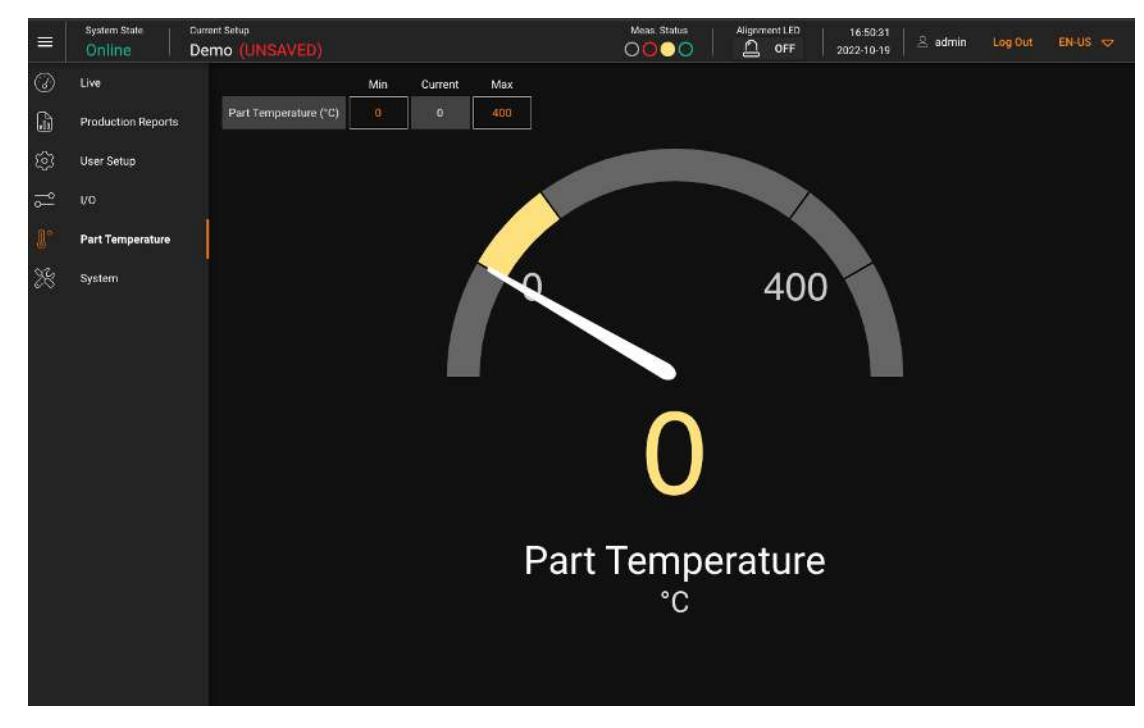

#### FIGURE 8: PART TEMPERATURE SCREEN

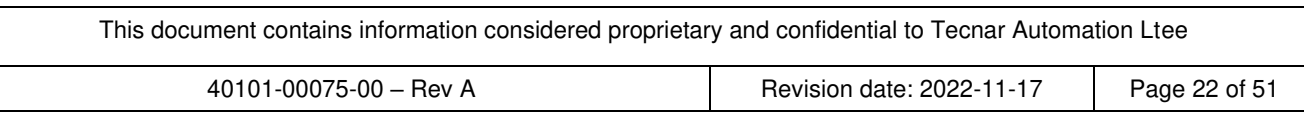

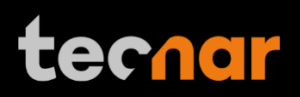

#### **Production reports**

Production reports can be generated from the strip charts screen, the live screen, and through the IO module. When clicking the "Save" button, the data contained in the strip charts and a screenshot of the camera screen will be copied into a .pdf and .csv file. Setting a time span of 1 minute will generate a report that contains the last minute of data. Thorough analysis of the spray parameters can be found in the production report (.pdf).

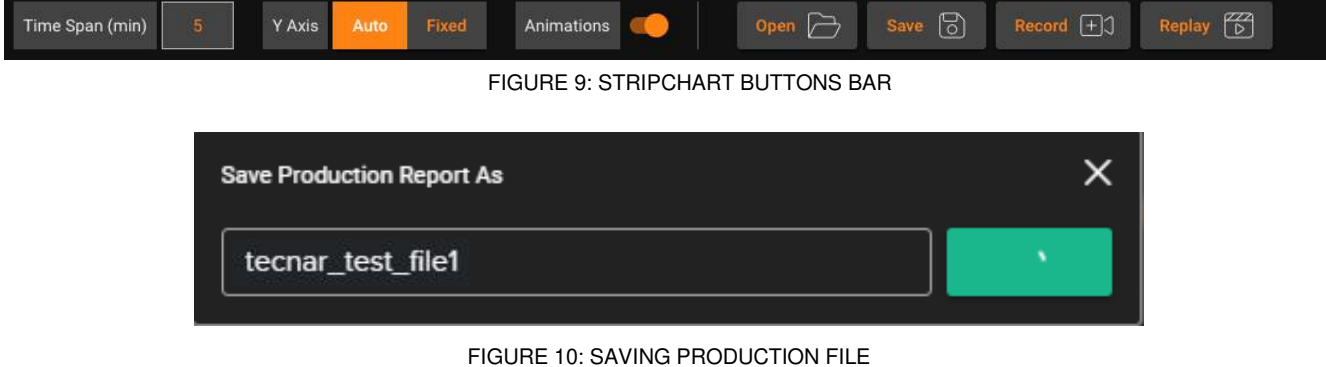

The production reports are stored on the Accuraspray CS controller's hard drive. The directory where the files are stored is accessible by clicking on the "Open" button. It also contains all the strip charts (.csv files). The

duration of the strip charts in the production report is the same as the value in the user interface when the production report was generated. Clicking the "Open" button will redirect the user to the production files screen, directly in the folder of the last generated file. If desired, you can also use the raw .csv data and generate your own plots. Here is an example of the production files screen:

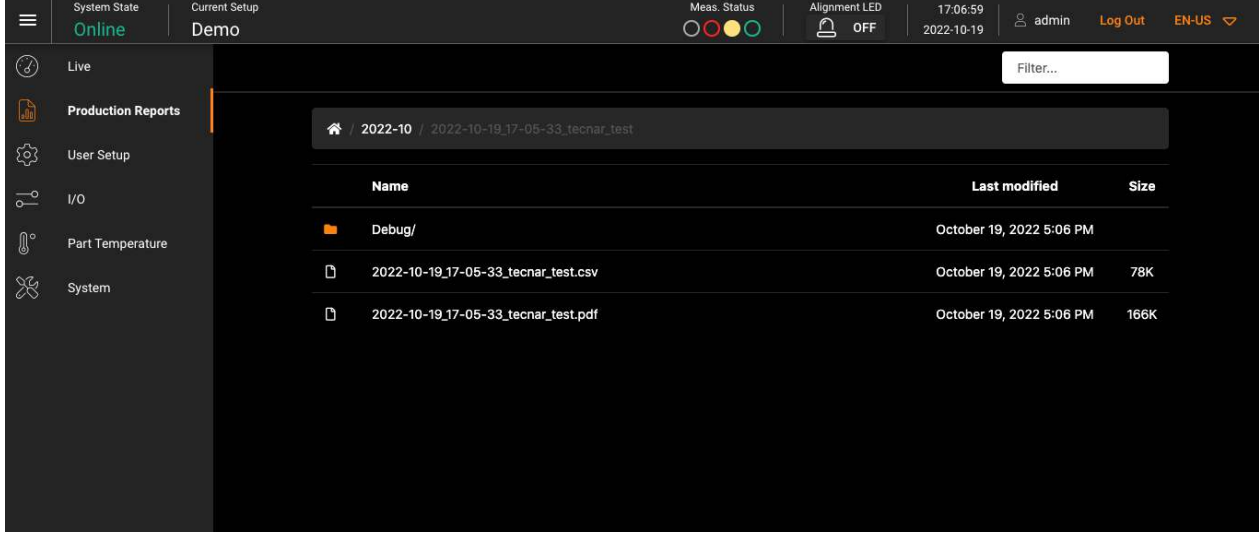

#### FIGURE 11: PRODUCTION FILES SCREEN

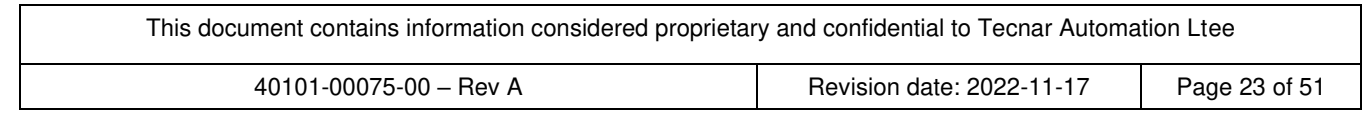

#### **Setup screen (operator and administrator only)**

**tecnar** 

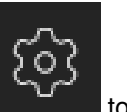

The setup screen is where the sensor's parameters are managed. Click the gear icon to access the setup screen.

Meas. Status Alignment LED<br>
<u>A</u> OFF **Current Setup** System State 17:16:01  $\equiv$  $\stackrel{\scriptscriptstyle \bigcirc}{\phantom{}_{\sim}}$  admin Log Out  $EN-US \nabla$ Demo 2022-10-19  $\odot$ Live  $\begin{bmatrix}D\end{bmatrix}$  Open 8ave  $\mathop{\bigtriangleup}\limits_{\square \mathfrak{D}}$  Export Demo Stability  $\mathbb{G}$ **Production Reports Data Acquisition Parameters** Min / Max Min Current Max User Setup **Spray Direction** Execute Autoset Velocity (m/s)  $\leftarrow$  $\frac{1}{\sqrt{2}}$  $VQ$ Select Active Gauges  $0.103$ Reaction Time (s) Feed Rate (a.u.)  $\mathbb{R}^{\circ}$ Part Temperature Signal Amplification 28 System Signal Level (%) **Scope Signal** Signal Weak **NO**  $3.30 -$ **Signal Saturated Low Correlation**  $2.48 -$ Correlation Coefficient 0.99 volts Detector 1 Detector 2 Global 1.65 RMS (V) 0.073 0.073 Peak-to-Peak (V) 0.382 0.380 ÷.  $0.82$ Weak (%)  $0.0\,$  $0.0$  $0.0$ Saturation (%)  $0.0$  $0.0\,$  $0.0$  $0.00\frac{1}{0}$  $\frac{1}{2}$  $0.5$  $\overline{1}$  $1.5$ 

FIGURE 12: SETUP SCREEN

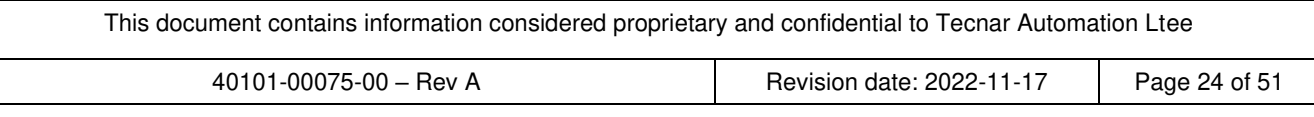

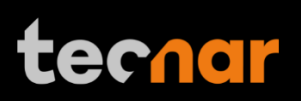

#### **Min/max adjustments**

The left side of the setup screen shows the data acquisition parameters for the current process. Under "Current Setup", the setup control bar allows users to open/delete, save, import, and export setups.

The left side of the configuration screen shows the acceptance ranges, when the "general" menu is selected. These min and max values represent the values past which the process is considered off (red zone). The range between those values contains the green and yellow zones. The green value represents 60% of the full range between the min and max while the yellow regions warn the operators that the measurement is leaning towards the red zone. The yellow zones represent 40% of the total span, starting from the lower and upper thresholds, as shown in the picture below:

The red zones cover all other values. In other words, the values below the minimum threshold, and above the maximum threshold will be considered red.

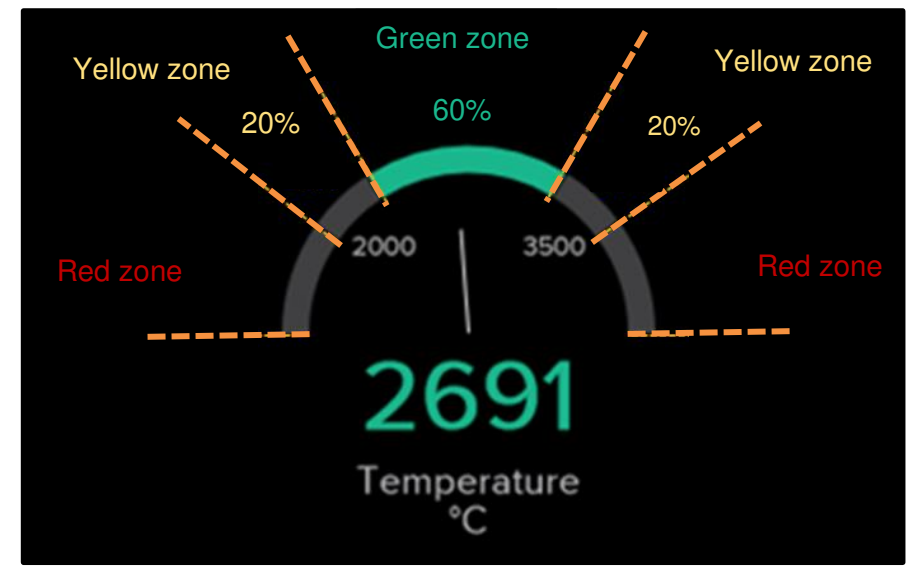

FIGURE 13: GAUGES PROCESS CONTROL ZONES

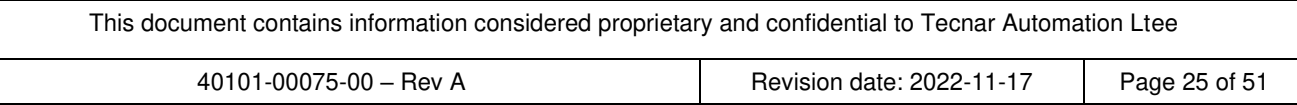

### **Opening/Deleting setups**

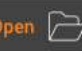

In the setup screen, click  $\Box$  This will open the list of setups.

To load a setup, select the setup and click "Open". The new setup is automatically applied. To delete a setup, click the "Delete" button. A confirmation message will appear. You will notice that the default setups cannot be deleted.

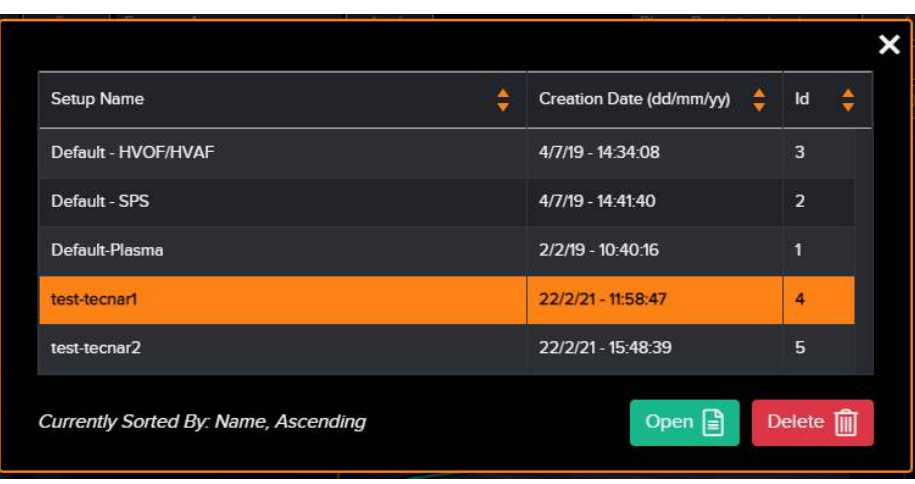

FIGURE 14: OPENING/DELETING SETUPS

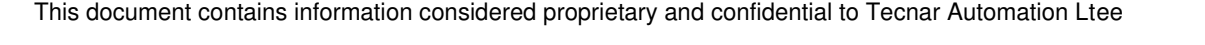

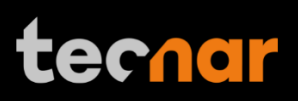

### **Saving setups**

Upon modifying any parameter in the setup screen, you can save the modifications as a new setup or overwrite the existing setup. Whenever you have pending changes in the current setup, the "UNSAVED" message will appear. It will appear either in the top right corner or above the setup name, depending on the current tab.

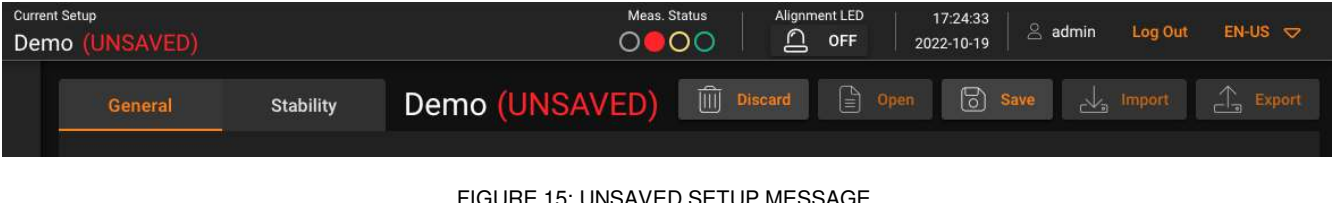

URE 15: UNSAVED SETUP MESSAG

In the setup screen, click **the setup screen, click In the setup screen, click In the setup screen**, click

To overwrite a setup, select a setup and click "Override". The new parameters are automatically saved.

To add a new setup, enter a new setup name and click "Save".

Save 15)

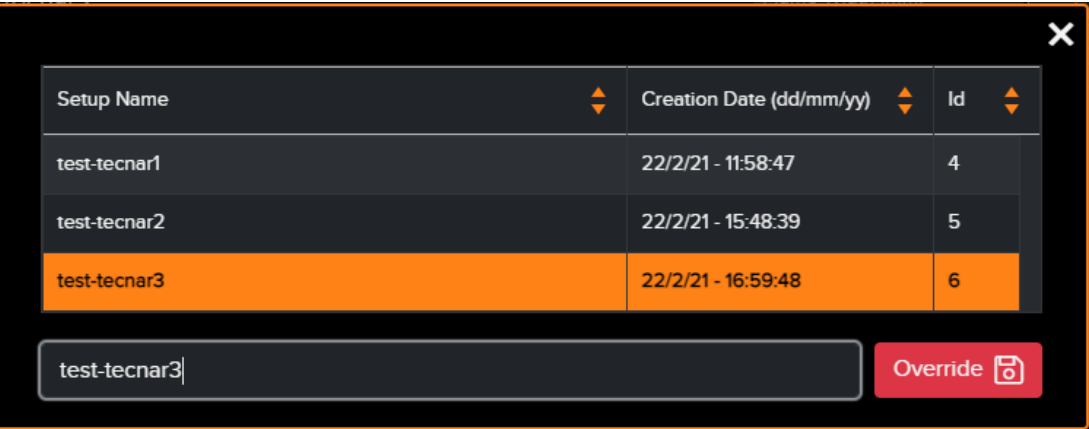

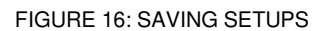

#### **Importing and exporting setups**

Setups can be exported from one Accuraspray CS unit and imported into another. When clicking on the "Export" button a setup file with the "setup" extension will be downloaded on your computer.

To import a setup, simply click on the "Import" button and select the setup file that you wish to import from your computer.

This functionality ensures that multiple sensors are using the same settings in a production environment. This is especially useful when comparing two booths using the same hardware and have two different Accuraspray CS units.

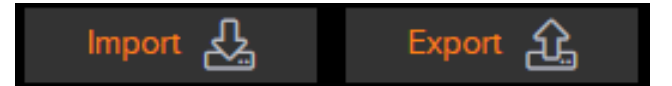

#### FIGURE 17: IMPORT/EXPORT SETUPS

This document contains information considered proprietary and confidential to Tecnar Automation Ltee 40101-00075-00 – Rev A Revision date: 2022-11-17 Page 27 of 51

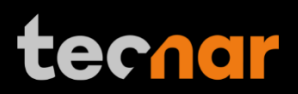

#### **Setup parameters**

The table below explains the data acquisition parameters that are used to configure the Accuraspray CS according to the spray process you will be monitoring. See Figure 12 for additional information.

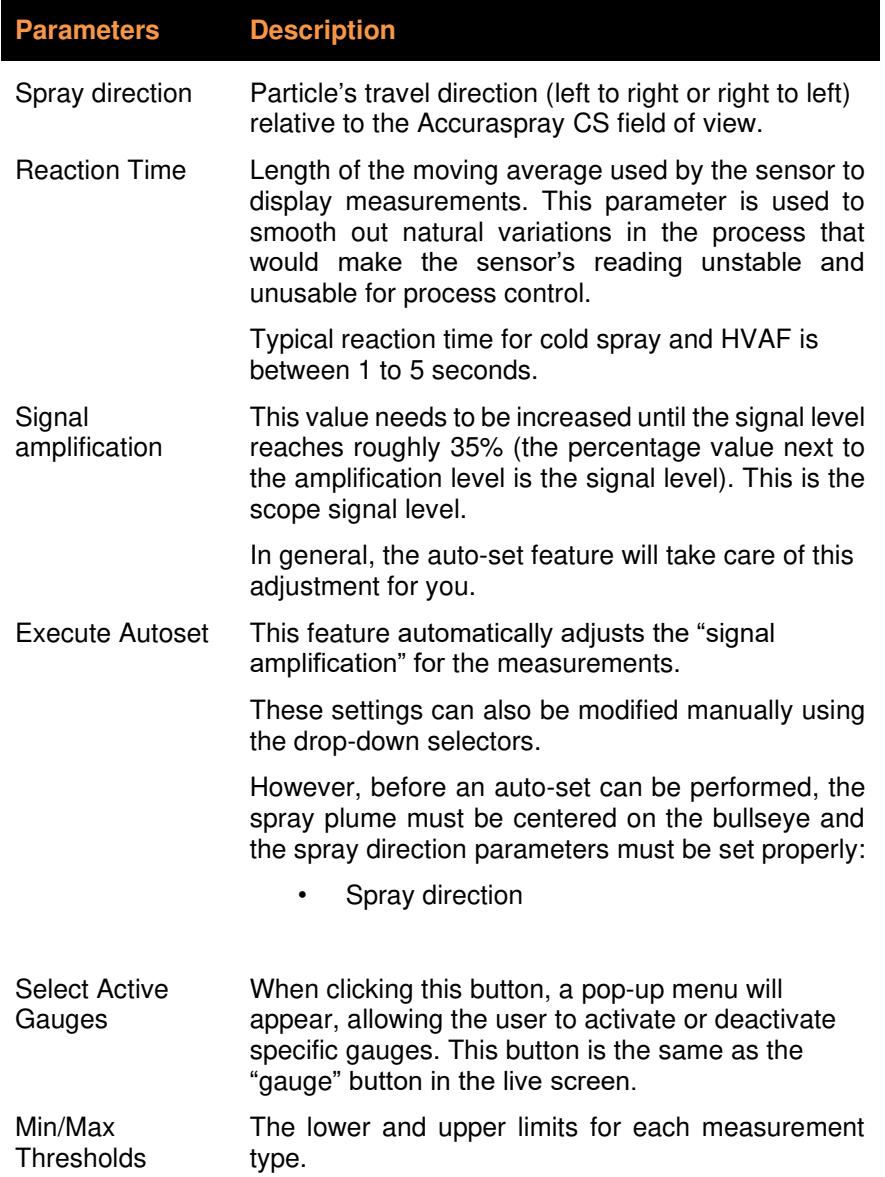

This document contains information considered proprietary and confidential to Tecnar Automation Ltee

**Stability Thresholds** Just like the min/max thresholds, the stability thresholds are applied to every measurement type (except for the part temperature). Each measurement type is comprised of 3 thresholds:

- Standard Deviation Reference
- Standard Deviation Yellow Threshold
- Standard Deviation Red Threshold

Changing ANY of these parameters will affect the current setup. Please make sure that you save your changes by clicking the "Save" button.

This document contains information considered proprietary and confidential to Tecnar Automation Ltee

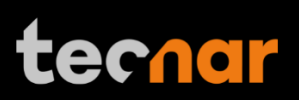

### **System settings**

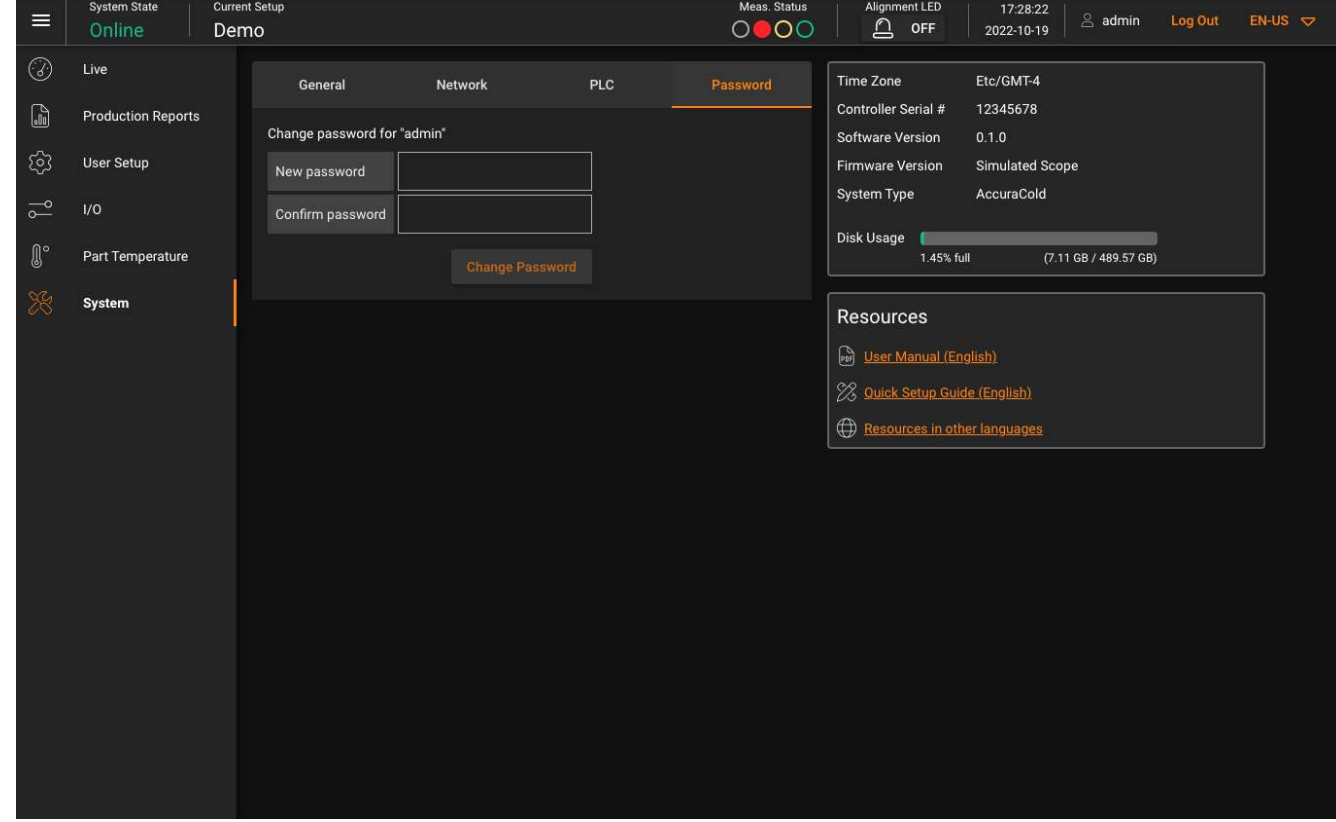

FIGURE 18: SYSTEM SETTINGS

#### **Changing the user password**

Enter a new password and click 'Change Password' to modify it.

Note that you will have to login either as Operator or Administrator to access the settings screen.

#### **Enabling/Disabling Wi-Fi**

Users may choose to enable or disable the built-in Wi-Fi for security purposes. A reboot is not necessary, but it will take a few seconds for the change to take effect.

#### **Changing the static IP of the controller**

It is possible to change the IP of the controller to match your desired static network. Simply click the "Change IP" button. Keep in mind that you will need to adjust your "/etc/host" interface file to be able to access the controller using its "hostname". This is important to make sure that all the features work correctly in the UI, such as the production file tab. A reboot is required for this operation. Refer to the document "40107-00047 – Network Connections" for in-dept details.

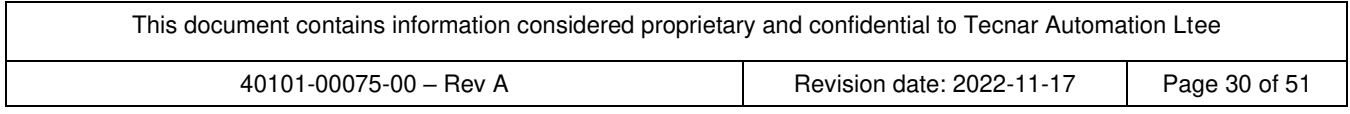

# techar

### **DHCP IP**

The Accuraspray has only one physical ethernet interface, but multiple sub-interfaces. This allows us to use both the static and dynamic network configurations at the same time. Connecting the Accuraspray CS to your facility's network is the easiest way to set-up. An address will be obtained from your DHCP server, and you can connect to the Accuraspray CS directly [\(http://accuracs-12345678\)](http://accuracs-12345678/). Change the numbers to match the serial number of your machine. The DHCP IP is displayed in the system tab for reference only. It cannot be changed since it is provided by your DHCP server as mentioned previously. Refer to the document "40107-00047" for in-dept details.

### **Changing the PLC IP**

Changing the PLC IP will change the IP of Tecnar's PLC in the controller's database. You must also update the IP in the PLC itself, as this only tells the controller which IP to look for when establishing the connection. Make sure that the controller, Tecnar's PLC, and your own PLC are all on the same network/subnet.

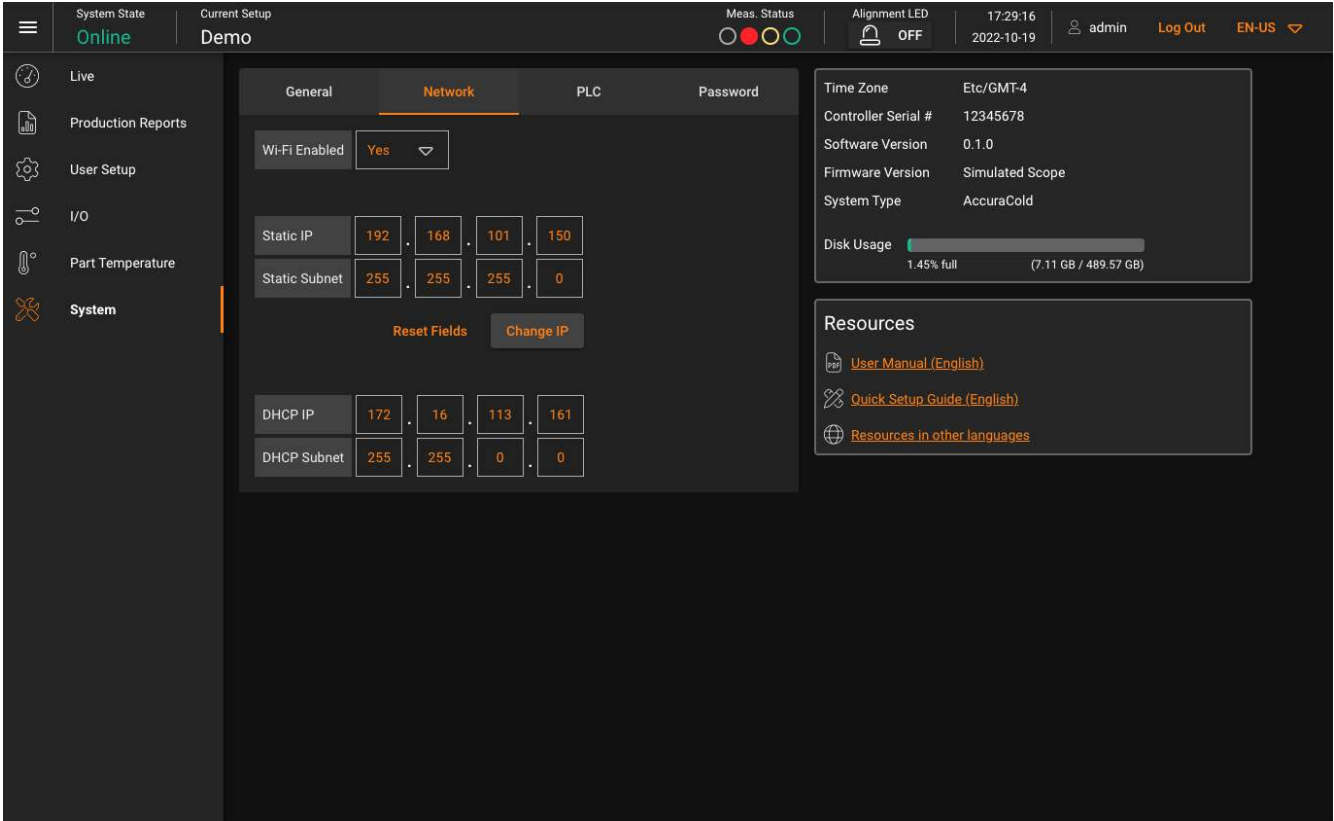

#### FIGURE 19: SYSTEM SETTINGS FOR WIFI.

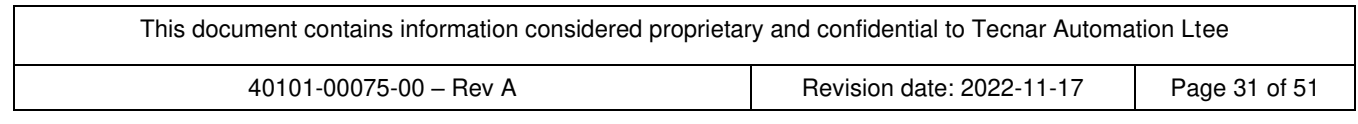

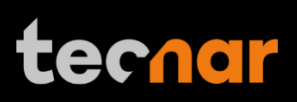

### **Report Generation Mode**

Using the IO tab, the user can explore the possibility of generating production reports through IO controls. The IO ports can also be used for various other tasks such as indicating on an alarm when a measurement is in the red zone. The inputs and outputs possible are illustrated in the image below.

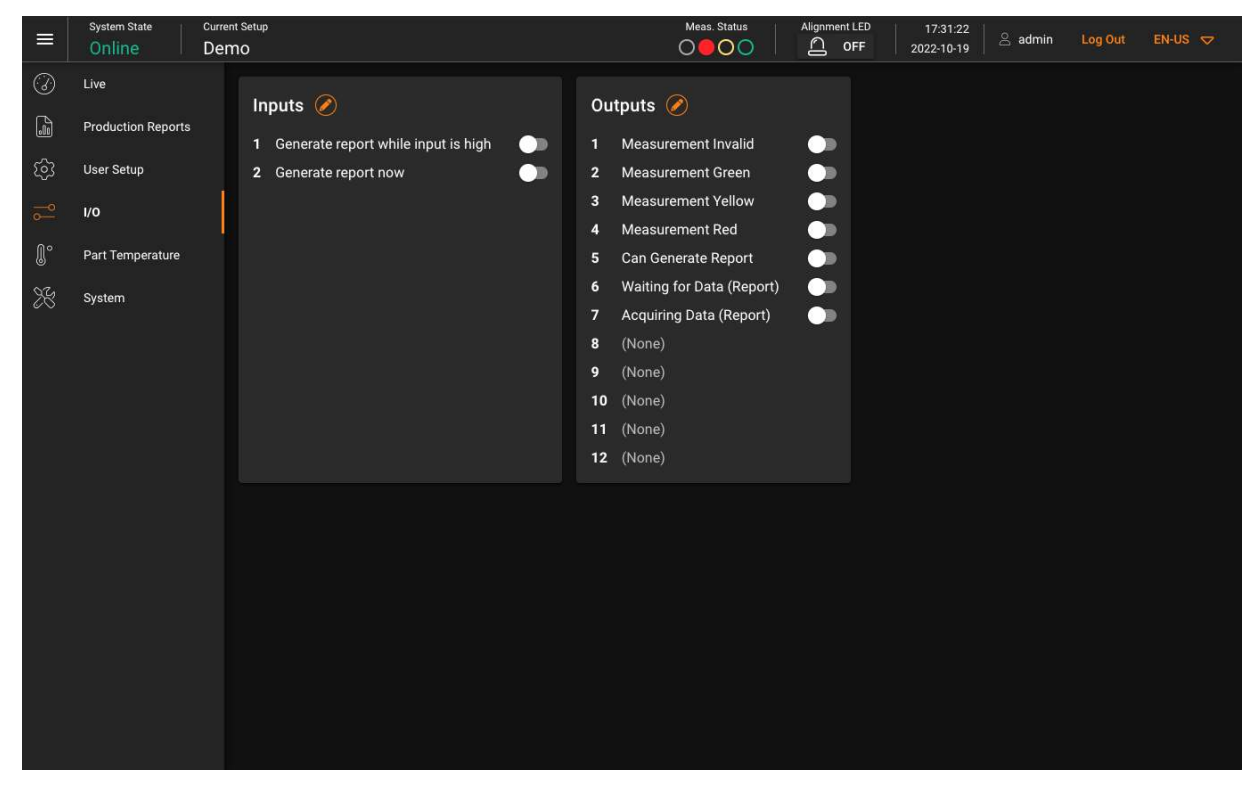

#### FIGURE 20: IO CONTROL TAB.

#### **Changing the time zone**

Change the time zone to match your local settings using the drop-down selector. This UTC/GMT format matches the default time zone used by Windows systems. If you are not sure which one to choose, refer to your local Windows settings or simply google "what's my time zone". The figure 21 is an example using UTC-4. Please note that the NTP server is not enabled on the controller, as it is not connected to the Internet. You may have to adjust the time zone manually to compensate for your local DST settings.

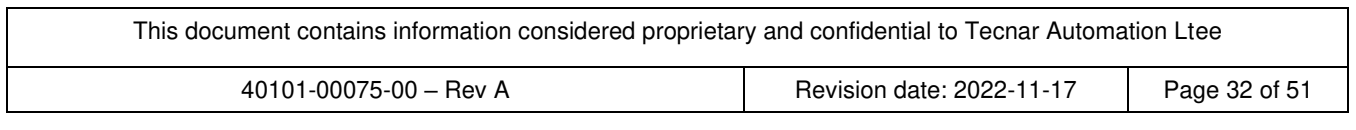

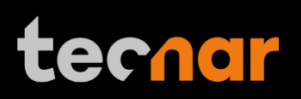

#### **Updating your system**

Download the latest update archive (.7z) from Tecnar's website and update your system gracefully with a single click. Upload the archive and click "Start Update". Simply follow the on-screen instructions. The UI will automatically refresh once the update is finished. If not, refresh the page manually.

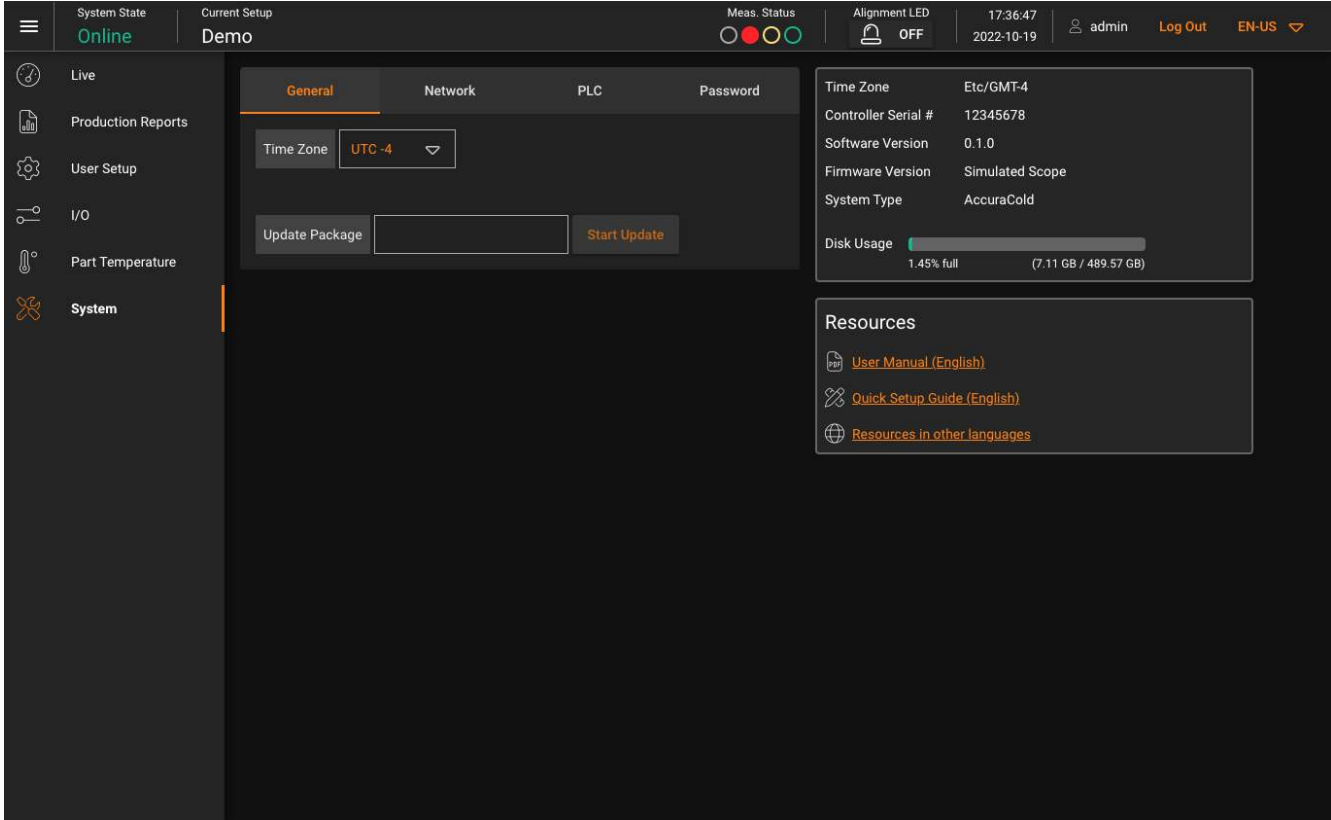

FIGURE 21: SOFTWARE UPDATE EXAMPLE

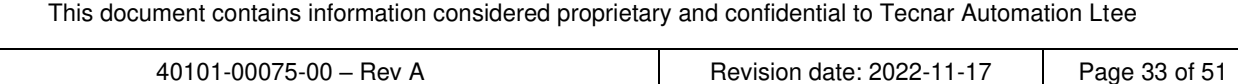

## **Process stability**

#### **Philosophy and measurement principle**

Imagine a process that fluctuates within a short time frame. Depending on your min/max settings and the duration of this instability, the average measurement may still fall within the green zone however the standard deviation for this measurement may be outside the green zone producing a sub-optimal coating. To have better control on the stability of the process, the stability gauge comes into play. Though this concept is statistics based however, this tool is extremely flexible, and you may choose your own thresholds experimentally that do not necessarily follow statistical principles.

The base metric for the stability measurements in the Standard Deviation (SD) of the population contained in the FIFO buffers at any given time. Each measurement has its own timed queue. These buffers are simply moving averages based on the reaction time of the current setup. The acquisition rates of the scope and the camera are set to 25 Hz and 20 Hz respectively. Hence, using a 5 second moving average, we would have a total of 125 entries for scope measurements (temperature, velocity), and 100 entries for camera measurements (all the other measurements) at any given time. Every time a new value is inserted, the software computes the new average and the new standard deviation of that population.

Each gauge has its own stability measurement. However, the software only uses one "global" stability indicator, called the "Process Stability". How the process stability is calculated depends on the calculation method. There are two calculation methods: strict and average. More details regarding these methods will follow.

For the time being, let's focus on a single stability indicator. A total of 3 thresholds are required to set the proper limits for the stability gauge.

- The standard deviation reference
- The standard deviation yellow threshold
- The standard deviation red threshold

The reference is the "typical" deviation for that kind of process under normal conditions. Therefore, when set properly, the probability of being stable is 100% for values below this threshold. As the SD increases, the probability of being stable will start to decrease, and eventually reach the yellow threshold. For all values BELOW the yellow threshold, OUT3 will be set high (green signal). If the standard deviation is HIGHER than the yellow threshold, OUT4 will be set high (yellow signal). If it keeps decreasing, it will eventually reach the red threshold, and OUT5 will be set high instead (red signal). Remember that these 3 output states are mutually exclusive, red being the highest priority. Additional details about the thresholds and how to set them properly are provided in the following sections.

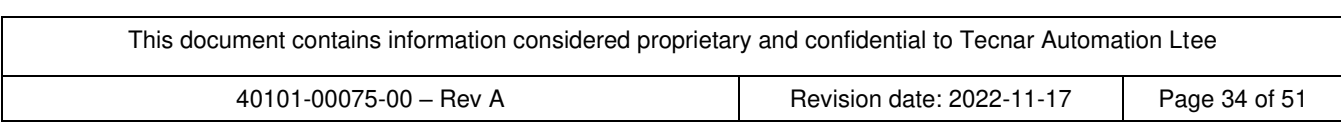

# techar

### **Overview of the stability panel**

The top half of the screen lets you adjust the parameters related to the stability. On the right side, like the min max settings, you will find the different thresholds for each measurement. In addition, the current standard deviation value is displayed in a separate box. Next to the "SD Red Threshold", a checkbox lets you activate or deactivate individual measurements. In other words, you have the freedom to select the stability gauges that are relevant to you. Finally, at the right edge of the screen, a status circle displays the current stability status for that measurement.

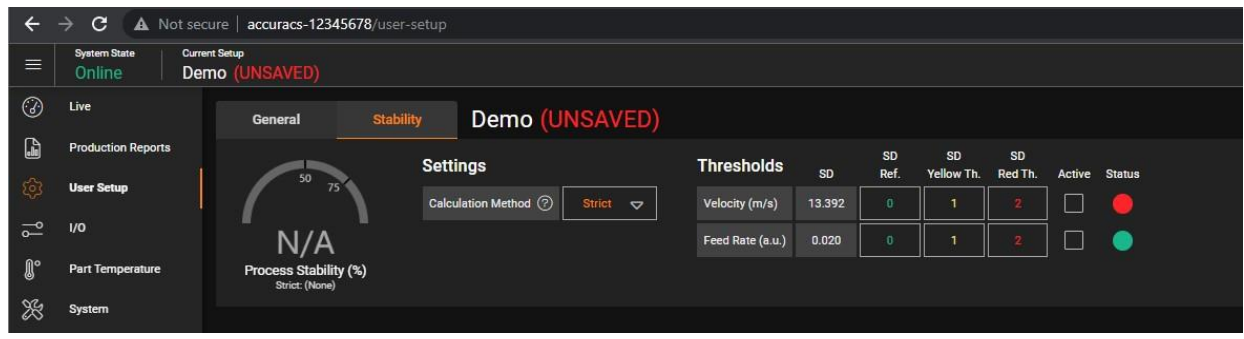

FIGURE 22: STABILITY FEATURE TAB

#### **The distribution chart**

#### **INTRODUCTION TO NORMAL DISTRIBUTION**

In probability theory, the probability density function (PDF) represents a likelihood to fall within a certain range, and it is generally represented by the Gaussian equation:

$$
f(x) = \frac{1}{\sigma * \sqrt{2 * \pi}} * e^{-\frac{1}{2} * \left(\frac{x - \mu}{\sigma}\right)^2}
$$

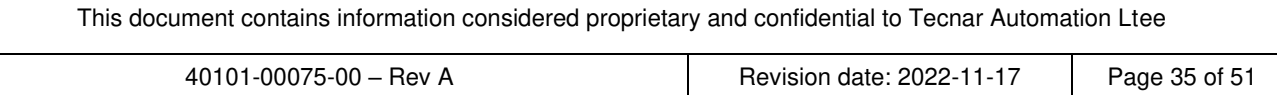

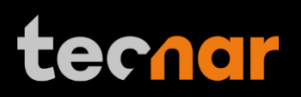

In the current context, the parameter  $\mu$  represents the SD (standard deviation) of the timed queue population. To clarify, the base metric being the standard deviation, the distribution generated is the distribution of the standard deviation. Since the rejections criteria are applied on the SD, the distribution is based on the SD as well. Consequently, the σ in the equation above represents the "standard deviation of the standard deviation" in our current context. When the data is normally distributed, the probability density function is a bell-shaped curve, as show in the picture below

As shown in the figure, there is a 50% chance for the value to be below the average  $(\mu)$  of the distribution. Furthermore, the chance to fall below  $\mu$  + 2 $\sigma$  is:

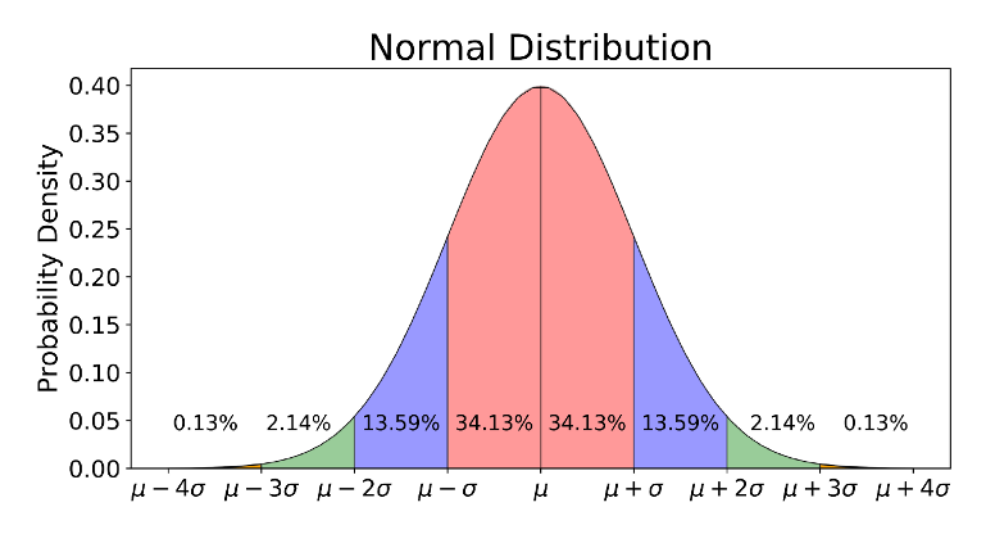

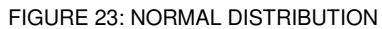

From "Explaining the 68-95-99.7 rule for a Normal Distribution, by Michael Galarnyk, 2018. https://towardsdatascience.com/understanding-the-68-95-99-7-rule-for-a-normal-distribution-b7b7cbf760c2

#### $50\% + 34.13\% + 13.59\% \approx 97.72\%$

Tecnar has chosen to use 2 σ as the threshold starting point for the yellow thresholds, if you decide to generate the thresholds automatically in the UI. You can always update the thresholds manually if you wish to use a different approach. The red threshold is set at a level where manual intervention is required to adjust or stop production to avoid bad coatings. The automatically generated value is  $\mu$  + 6 $\sigma$ . Once again, for a normally distributed dataset, we can declare that any value beyond that threshold is more than 99.99% likely to NOT be stable.

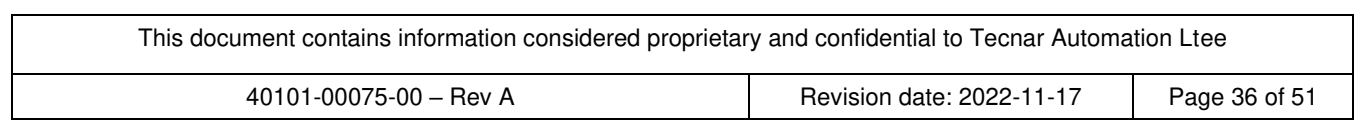

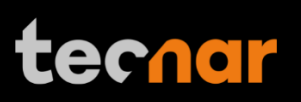

-

#### **The calculation methods**

As mentioned previously, there are 2 calculations methods: "strict" and "average".

- Strict (recommended): The "Process Stability" will display the parameter with the lowest stability among those that are active. The other parameters with a higher stability will be ignored. Since the yellow threshold is dynamic, the lowest stability (%) of the worst color will be selected. Based on your yellow limits, this might not always be the lowest percentage.
- In average mode: All active stability measurements will have an equal weight to calculate the global "Process Stability". In this mode, the yellow thresholds are ignored and forced to 50% of the red limit (relative to the green limit). This is equivalent to a process stability of 75%. This method is a good starting point until you fully qualify the process.

#### **Adjusting thresholds based on previous runs**

The stability analysis can also be performed on any csv file previously generated by the Accuraspray CS. Simply click the "Load CSV" button and the statistics will be automatically generated. You can also load runs from different controllers if necessary. Therefore, you can use the results to update the thresholds for the currently loaded setup.

#### **Adjusting thresholds manually based on multiple runs**

The stability analysis is limited to one csv file, meaning that you cannot "aggregate" files from different runs, booths, guns, etc. Depending on your use case and the level of integration, you may want to build the reference setup based on runs executed in different booths, using different torches, etc. This is a valid approach. However, you will have to process the data externally using Excel, MATLAB, or other external tools to find the proper limits for the aggregated runs.

You could also bypass this limitation by "aggregating" the content of the different csv files into a single file. The Accuraspray CS will then process the results as if it was one set of data. This will have the same effect as processing the files externally to find your limits. The only thing to keep in mind is that the time domain chart will appear as one cluster of data, and you won't be able to differentiate the runs by doing so. However, the calculated thresholds will be the same.

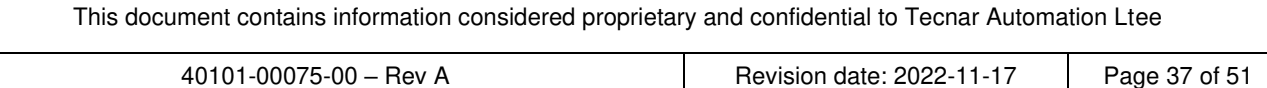

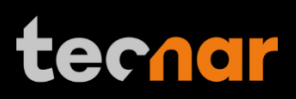

## **Technical Specifications**

### **Sensor head**

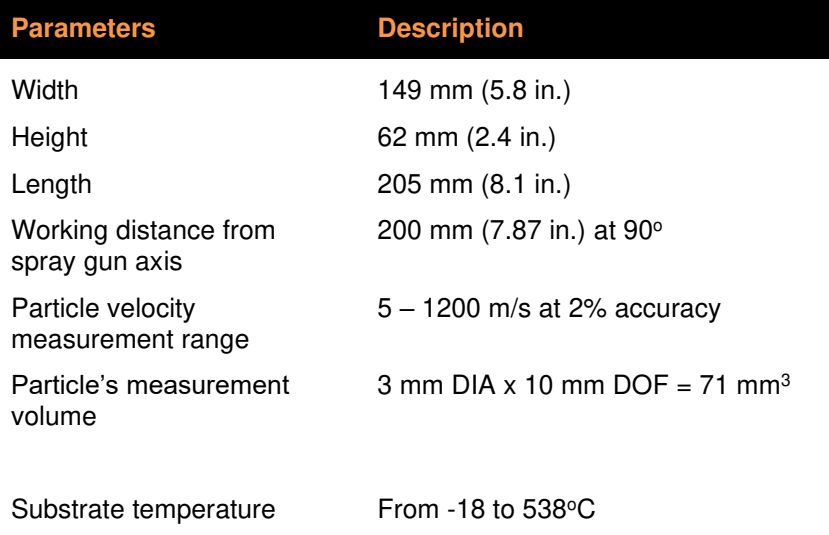

### **Controller**

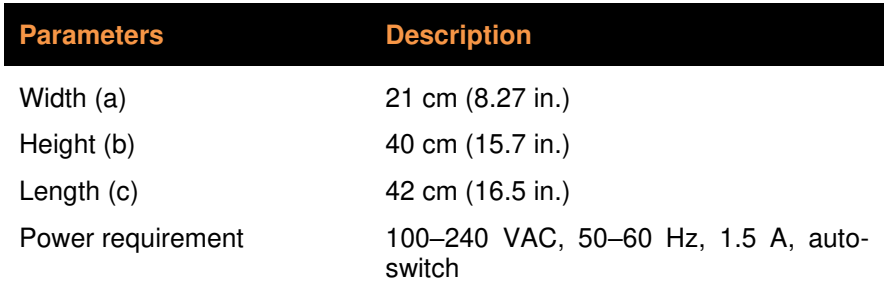

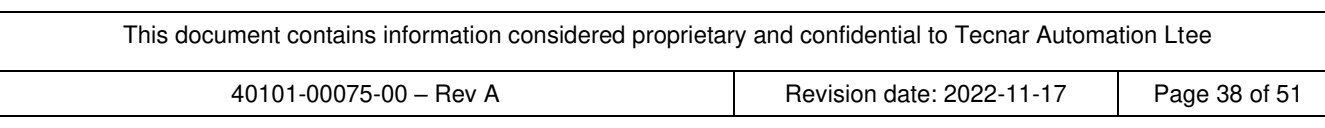

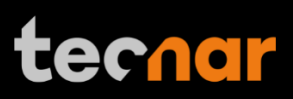

## **Installation**

#### **Installing the sensor head**

#### **Unpacking the parts**

Carefully open the box, remove the content, and set it on a work surface. The box should contain the following items:

- 1. Controller
- 2. HMI unit
- 3. Sensor head
- 4. Air filter and hoses
- 5. Substrate pyrometer and its support bracket (optional)
- 6. Communication cable, laser power cable and safety switch cable

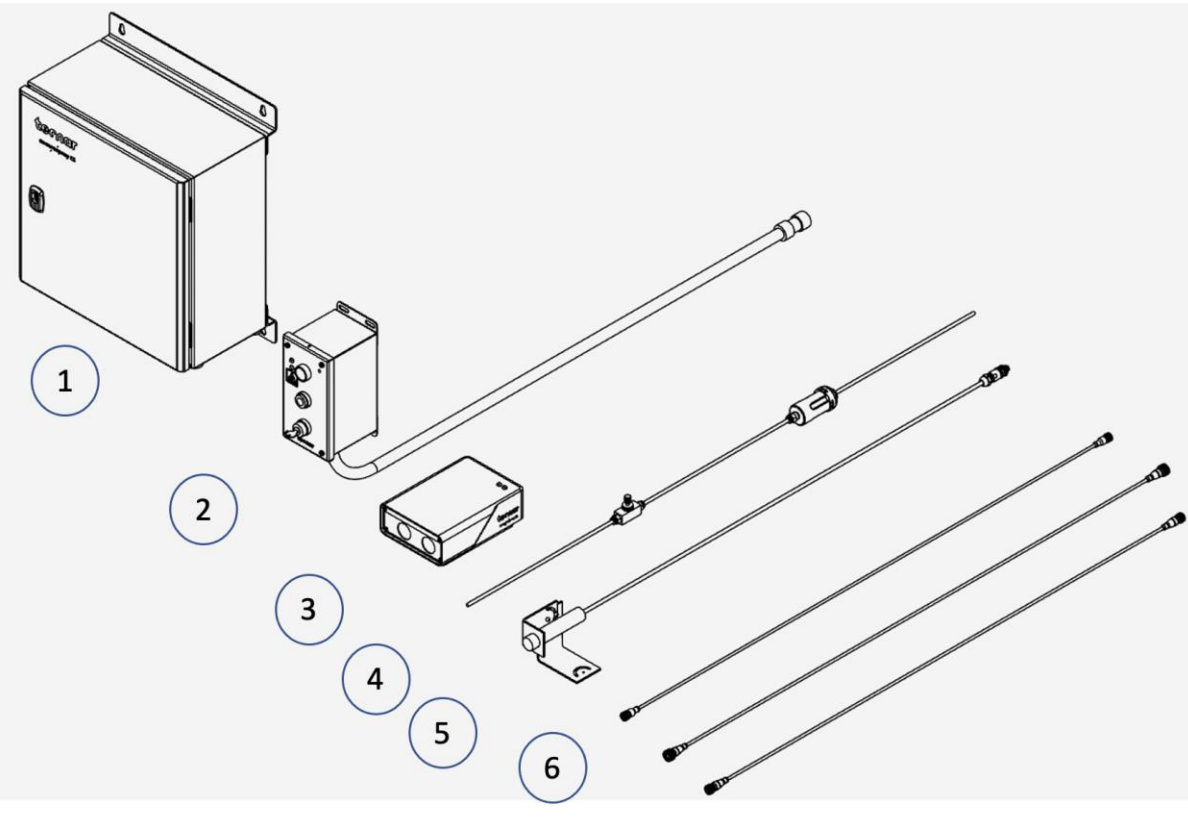

FIGURE 24: UNPACKING THE PARTS

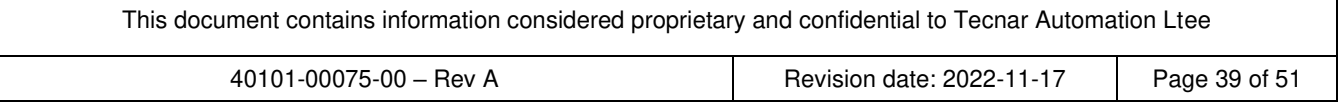

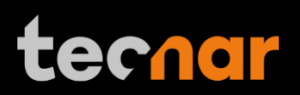

#### **Installation procedure**

In order to nstall the sensor head in the spray booth at a location easily reachable by the robot (spray gun). Also, ensure that the sensor head does not interfere with normal spraying operations.

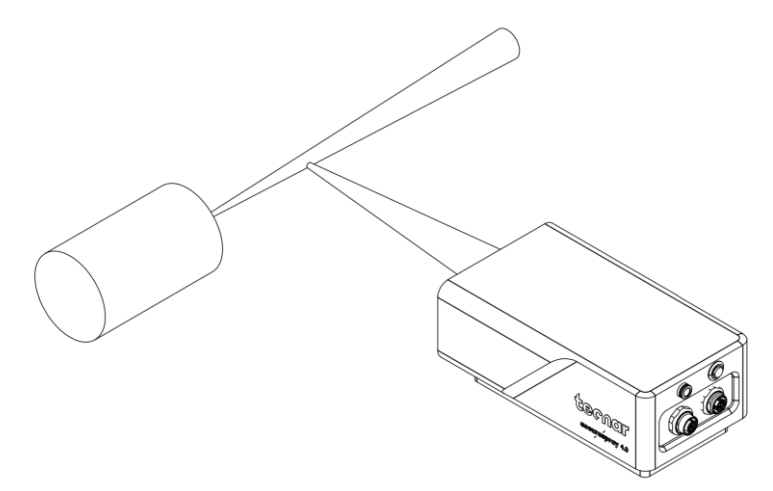

FIGURE 25: POSITION OF THE SENSOR HEAD

Install the sensor head on a sturdy mounting that does not vibrate or move during spraying. Refer to the following schematics of the Accuraspray CS mounting plate.

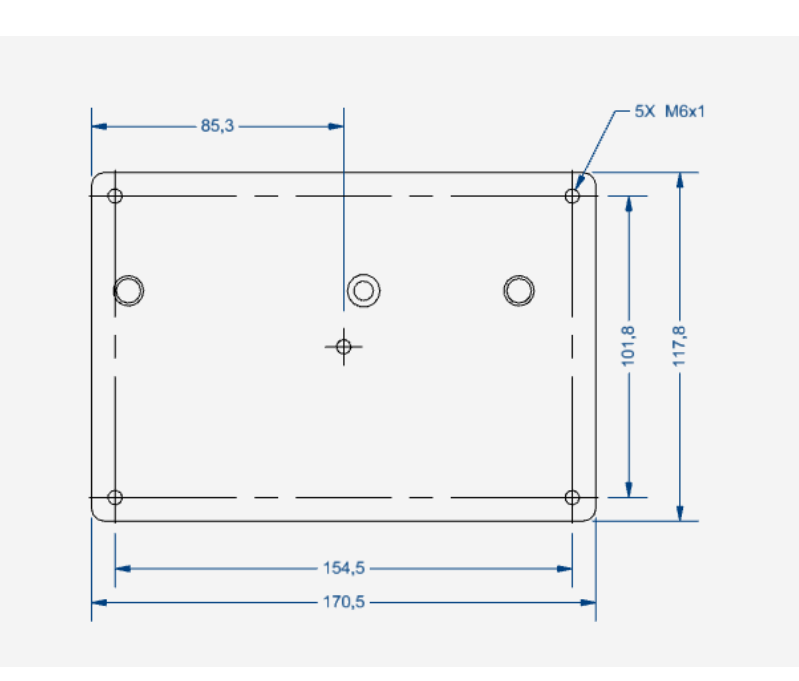

FIGURE 26: SENSOR HEAD MOUNTING PLATE DIMENSIONS.

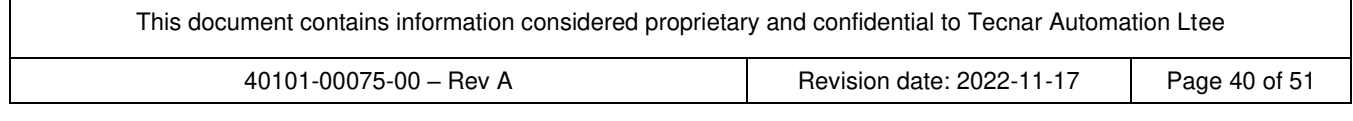

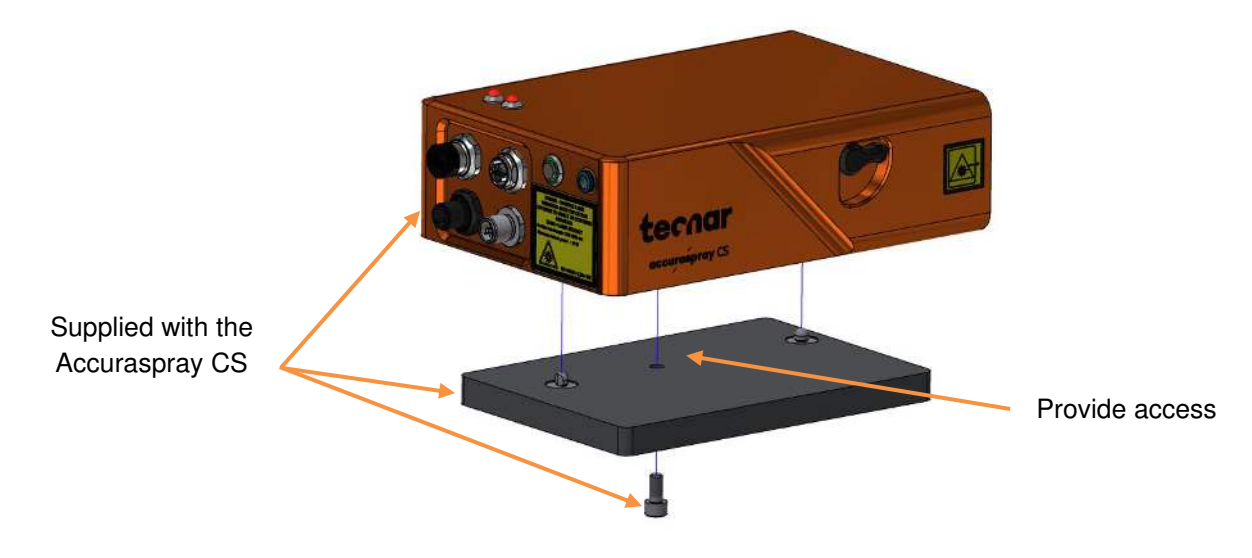

FIGURE 27: MOUNTING THE SENSOR HEAD.

Connect the compressed air hoses to the sensor head. Connect the communication cable, the laser power cable, and the safety switch cable to the sensor head. Pull the other end of the cables out of the spray booth. Connect the air hoses to the booth air supply. Connect the other ends of the cables to the controller as indicated on the Figure 28.

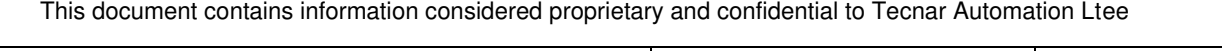

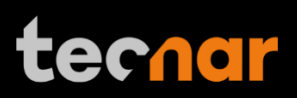

#### **Installing the HMI module**

Connect the HMI module to the controller using the cable CBL 1004, as indicated in the diagram. Install the HMI module on the door of your booth. Ensure that the laser is disarmed before entering the spray booth without appropriate PPE.

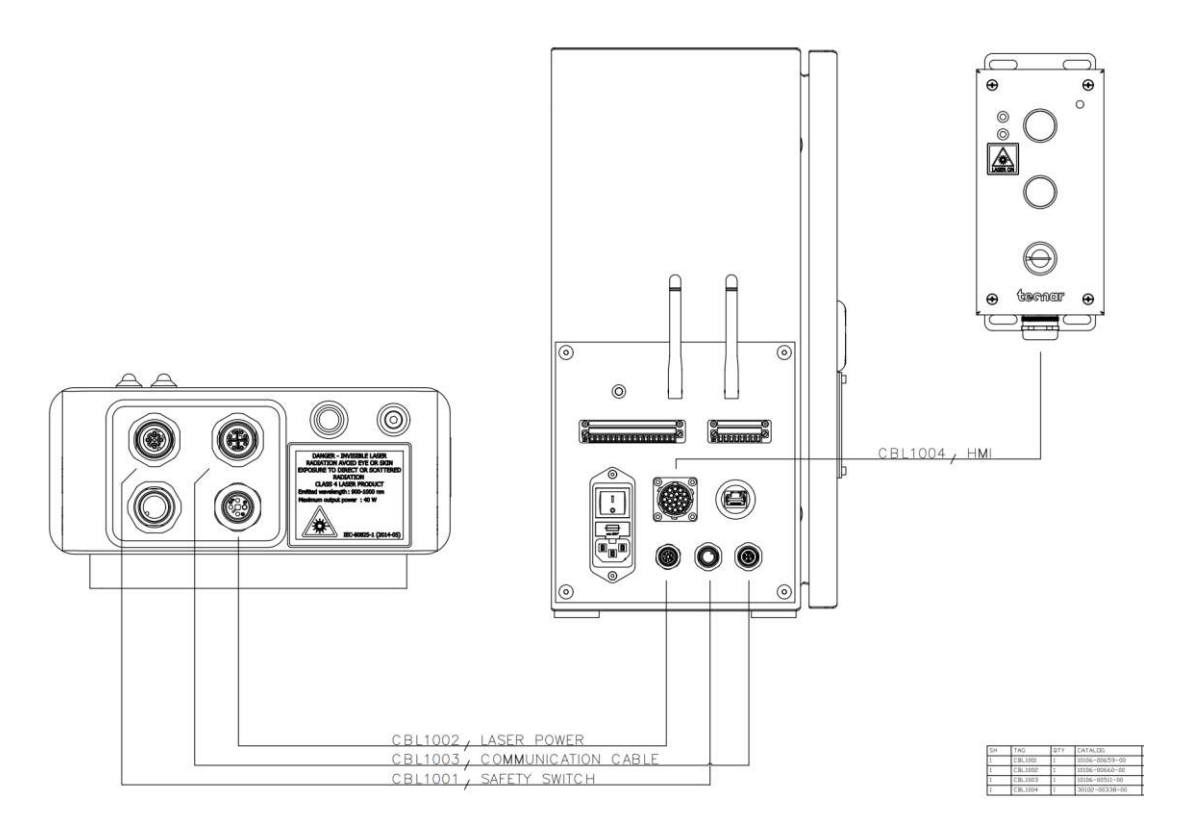

FIGURE 28: CABLE CONNECTIONS BETWEEN THE SENSOR HEAD AND THE CONTROLLER.

#### **Installing the controller**

Install the controller outside the spray booth, ideally, close to the booth control equipment.

Connect the power cable to the controller and into a power socket.

Flip the power switch on the controller to position ON.

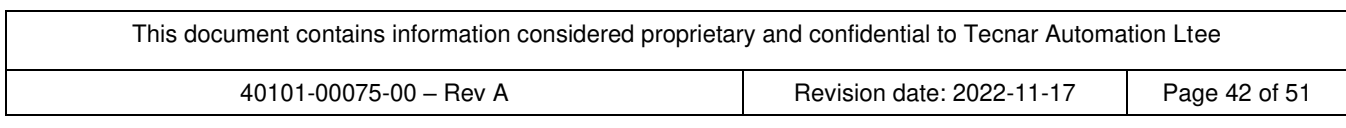

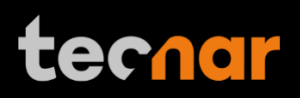

### **Adjusting the spray gun position**

Activate the alignment beam using the push button located at the back of the sensor head. Bring the spray gun near the sensor head as shown on the schematic below.

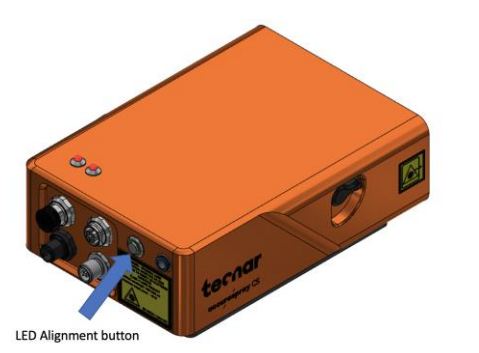

FIGURE 29: SENSOR HEAD ALIGNMENT BUTTON.

The sensor measurement point is normally set to your standard process spray distance.

The distance between the front of the sensor head and the spray torch axis should be adjusted to 200mm.

Use the green LED to align your measurement point vertically. Fine tuning to ensure that the measurement point is in the center of the plume can be done by starting the spray process and moving the robot to scan the plume velocity profile vertically to find the location with the fastest particles which would typically be the center of the plume. Save this position as the sensor home position on the spray gun.

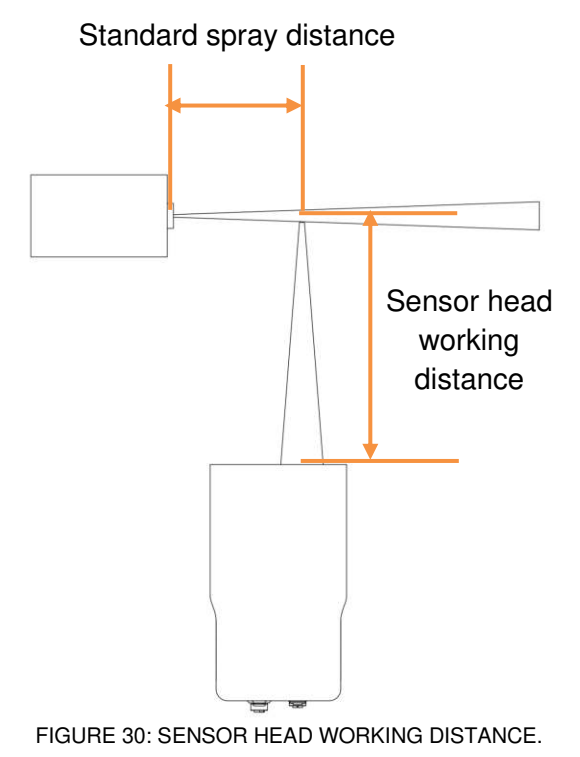

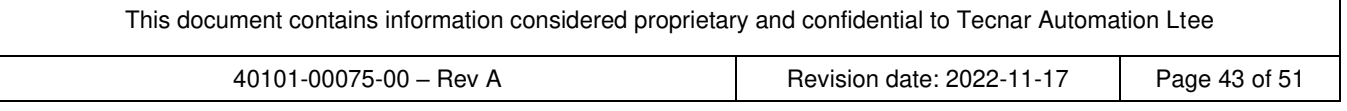

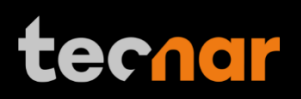

#### **Setting up the Accuraspray on a network (optional)**

To connect the Accuraspray CS to your local network you must connect the controller to the network with an Ethernet cable. Refer to the document "40107-00047 [Accuraspray 4.0 Network Connections](#page-51-0)" for in-depth details.

#### **Connecting the I/Os (optional)**

You may remotely control the Accuraspray CS using the I/O connections. To use the I/O connections, please refer to the following schematic and descriptions

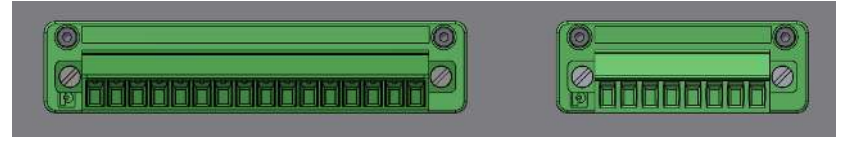

FIGURE 31: IO PORTS ON THE CONTROLLER.

#### **Using the input to generate reports**

The Input can be used to automatically generate reports and .csv files. It must be held 'high' for at least 1 second to be detected by the controller. The input status is fetched every 500ms. If you set the input 'high' for more than 1 second but less than the reaction time, the auto-generated report length will be set to 1 second. Therefore, the system will record 1 second of data after the reaction time. This is a safety measure, not a feature. The csv will most likely contain a single line, and the graphs cannot be plotted.

The typical usage is to set the input "high" for more than the reaction time. The auto-generated report length will be set to ("input high time" – "reaction time"). For example, if you set the reaction time to 5 seconds and leave the input "high" for 10 seconds, the auto-generated report will contain 5 seconds of data, starting after the 5 seconds reaction time. While recording using the input, you cannot save reports or videos through the User Interface, and vice-versa.

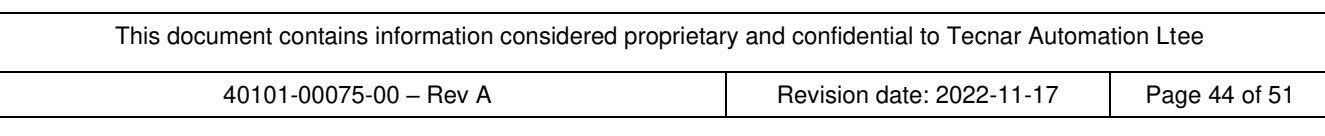

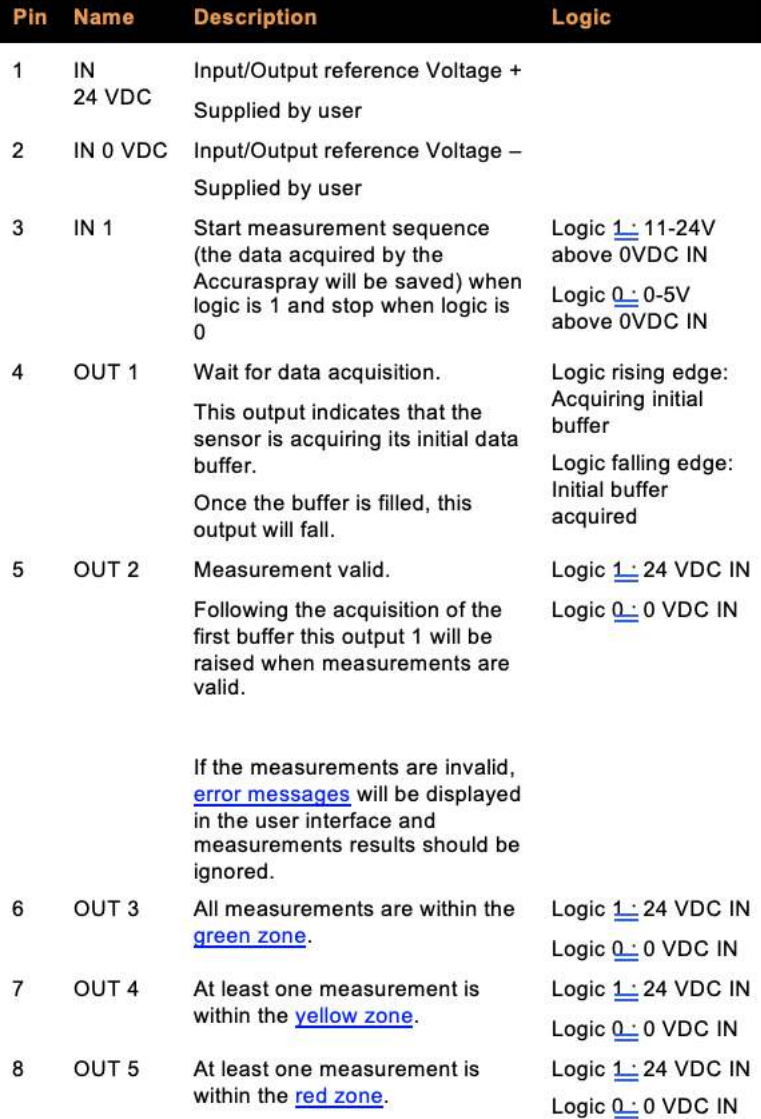

This document contains information considered proprietary and confidential to Tecnar Automation Ltee

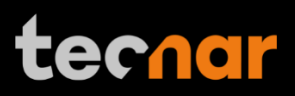

## **Maintenance**

#### **Maintenance schedule**

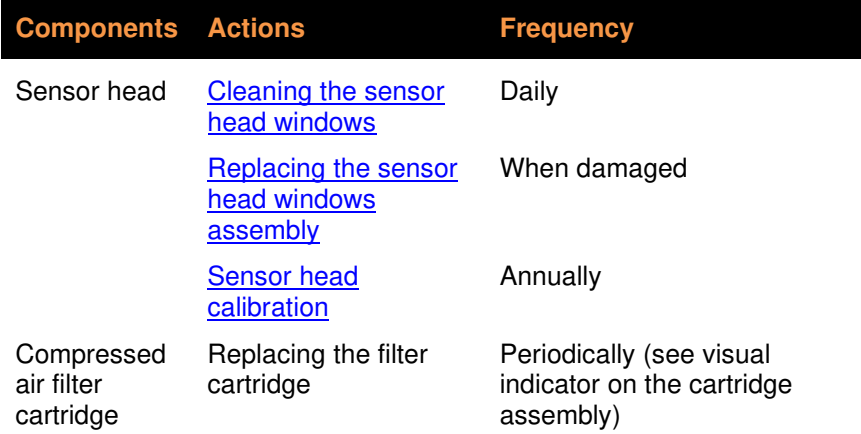

This document contains information considered proprietary and confidential to Tecnar Automation Ltee

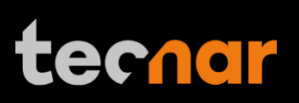

#### **Maintenance procedures**

#### <span id="page-47-0"></span>**Cleaning the sensor head windows**

To ensure accurate measurements, the sensor head windows must be free of dust, oil, and scratches. The sensor head windows must be cleaned after each measurement procedure.

Tools and materials required:

- Lens optical cloth
- Isopropanol (rubbing alcohol)

Instructions

- Clean the windows with an optical cloth. Wipe the paper across the window in a single motion instead of rubbing back and forth.
- If any marks remain, clean the windows with lens paper and a small amount of isopropanol. Wipe the paper across the window in a single motion instead of rubbing back and forth.
- If any marks remain, replace the sensor head window assembly (see next section).

#### <span id="page-47-1"></span>**Replacing the sensor head window assembly**

We recommend using latex or nitrile gloves when replacing the sensor head window plate. To avoid damaging the lens, do not use your fingers or sharp objects.

Tools and materials required:

- Latex or nitrile gloves
- 2.5 mm Allen key
- Sensor head window plate

**Instructions** 

- Remove the four M3 screws and carefully remove the window assembly.
- Put the new assembly on the sensor with the air knife at the top (facing downward). Insert the four M3 screws to secure the plate.

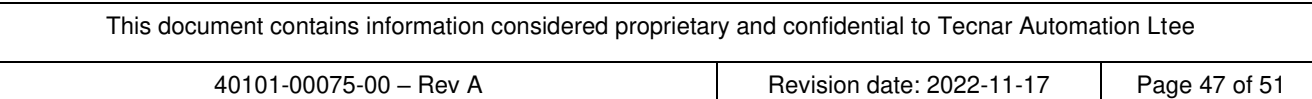

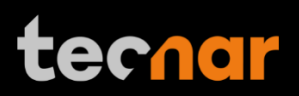

### <span id="page-48-0"></span>**Calibrating the sensor head**

All sensor heads are calibrated at Tecnar before being shipped to the end-users. To ensure accurate measurements, sensor calibration should be verified every year to maintain the repeatability of the measurements.

You must send the sensor heads to Tecnar Automation Ltd every year for calibration, contact [service@tecnar.com.](file:///C:/Users/waniajibran/Downloads/service@tecnar.com) There is no need to send the cables and controller.

### **Recommended spare parts**

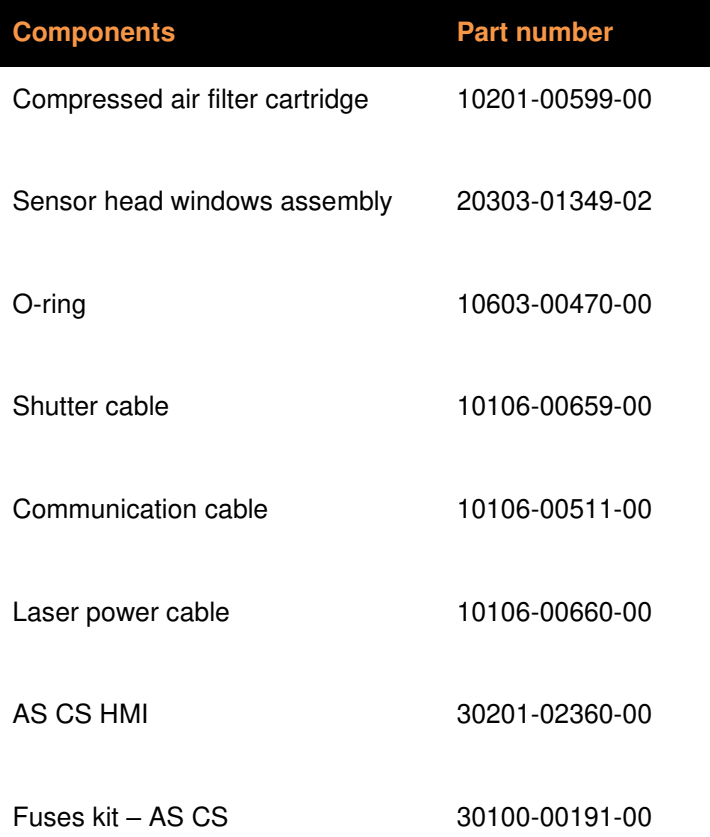

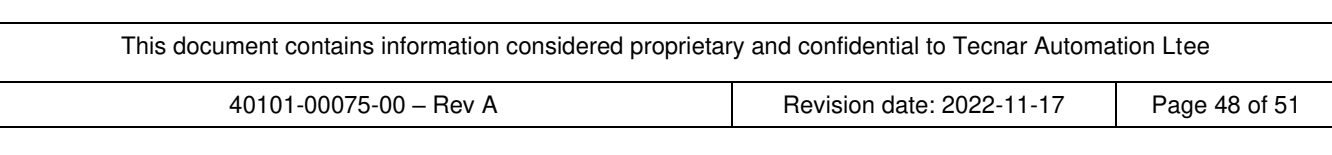

## **Troubleshooting**

On power-up of the controller, once the sensor is initialized properly, the head's back-plate LED will start blinking quickly (3 quick blinks every 5 seconds). This initial blinking indicates that the electronics components inside the sensor are up and running, and that the sensor is waiting for the software to connect. Note that the back-plate LED button is not available during this initialization sequence. Once the software is connected to the sensor, the LED will stop blinking immediately, and the back-plate button becomes available. Thus, it can now be used for alignment purposes. The start-up time of the controller is usually as fast as the initialization of the sensor head. Depending on the start-up time duration, the blinking might be hard to notice if the controller connects to the sensor as soon as it is initialized. This process usually takes less than 30 seconds.

If the initialization sequence is not successful, the LED will not stop blinking. Instead, it will start blinking more slowly, indicating that the sensor is now in error state (the LED will be held ON for approximately 1.5 seconds instead of 166 milliseconds, maintaining a 5 second interval in between the blinks). The back-plate button will remain disabled.

#### **LED error codes**

As mentioned previously, in the case of hardware failure, the back-plate LED is used as a troubleshooting tool to provide more information on the system error state. Here is a list of all the possible codes, descriptions, and troubleshooting actions to be taken.

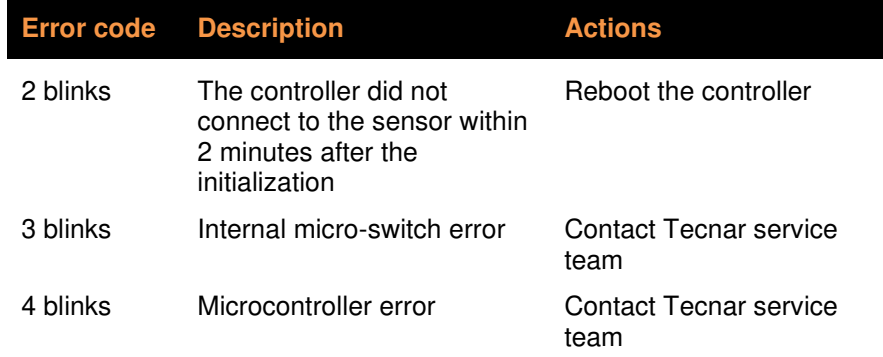

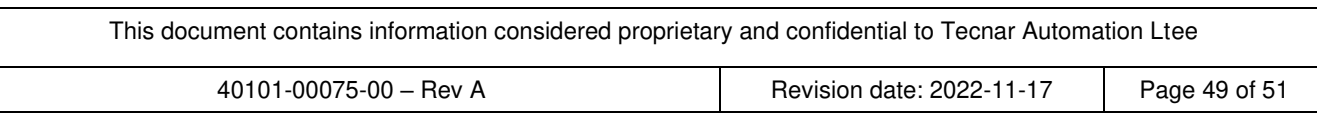

### **Error reporting in the user interface**

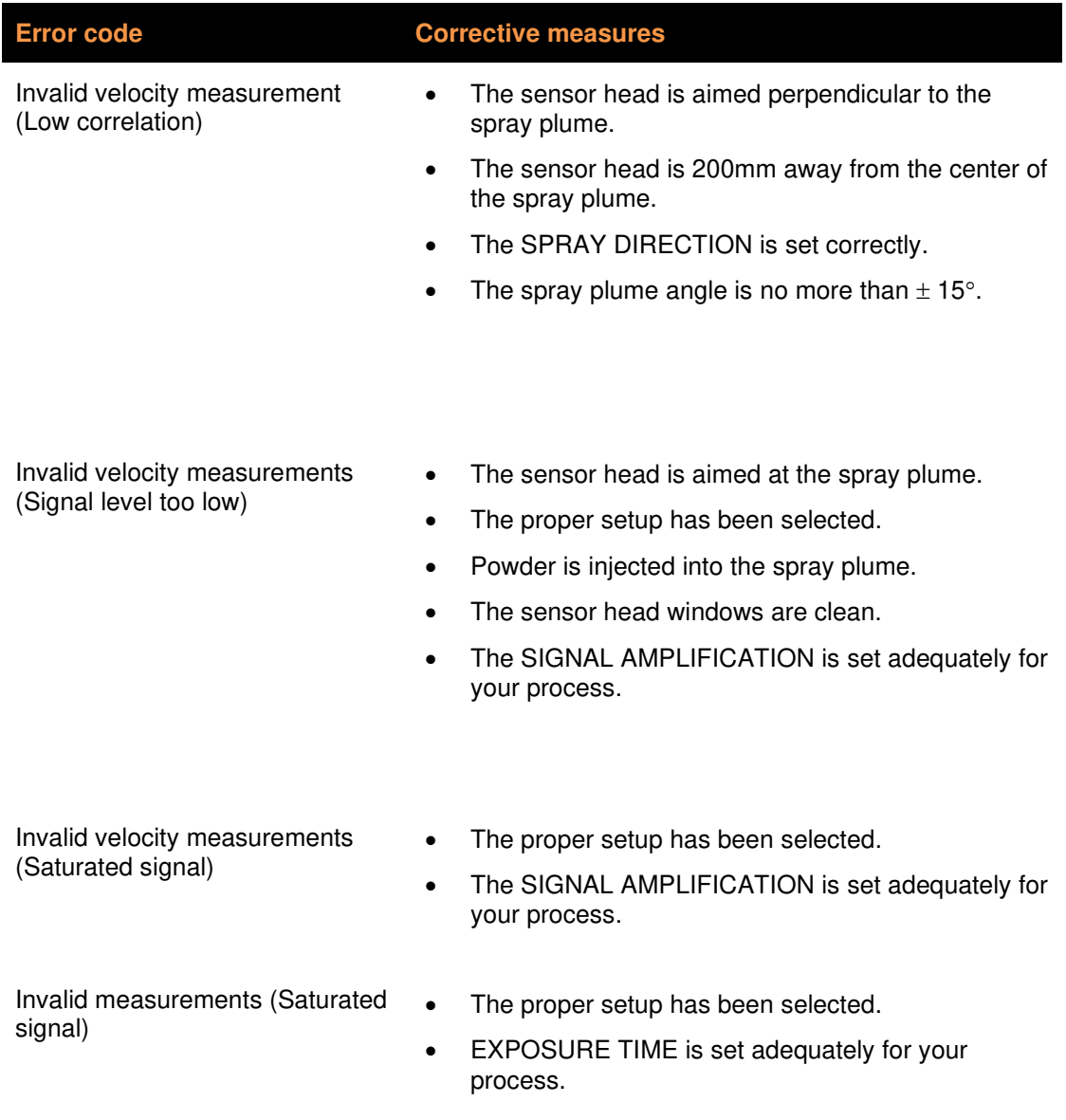

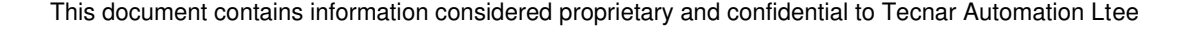

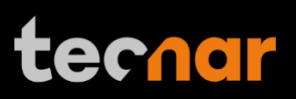

### **Service & support**

Should you have any questions concerning our equipment, please contact us at:

TECNAR Automation

1321, Hocquart Street

St-Bruno, Qc, Canada, J3V 6B5

Phone: 450-461-1221

Fax: 450-461-0808

<span id="page-51-0"></span>Email: [service@tecnar.com](mailto:service@tecnar.com)

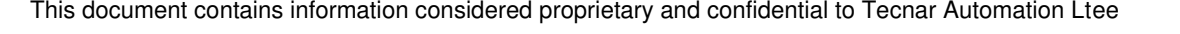